# Informatyzacja Przedsiębiorstw

*Microsoft Dynamics NAV 2016 Development Environment – PAGES*

# Plan zajęć

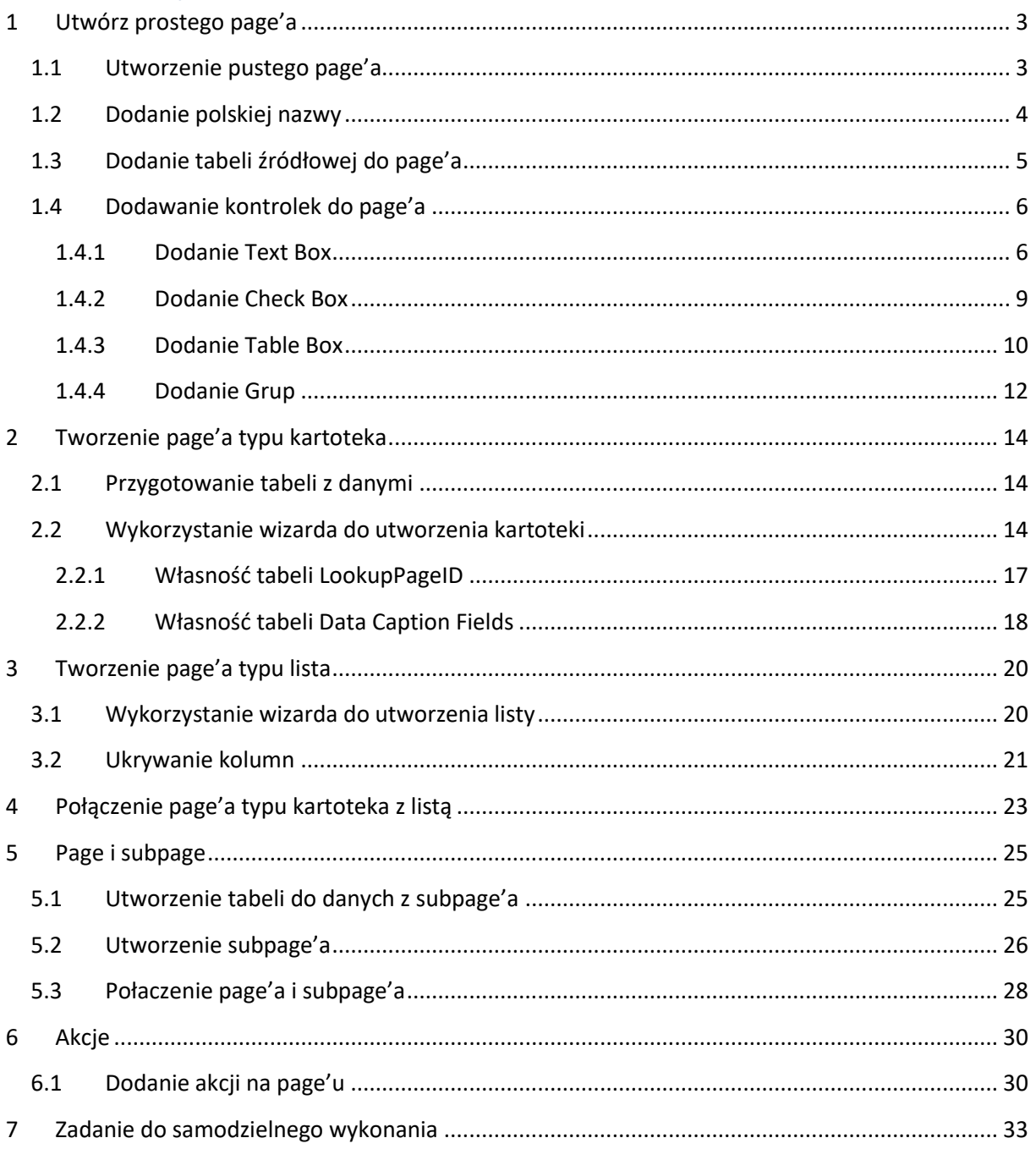

# <span id="page-2-0"></span>**1 Utwórz prostego page'a**

Ćwiczenie pokazuje jak dodać podstawowe kontrolki do page'a oraz jakie są ich podstawowe opcje.

#### <span id="page-2-1"></span>**1.1 Utworzenie pustego page'a**

Ćwiczenie krok po kroku:

- 1. Uruchom "Object Designer" i przejdź do page'ów.
- 2. Kliknij przycisk "New", wybierz opcję "Create a blank page" i kliknij "OK":

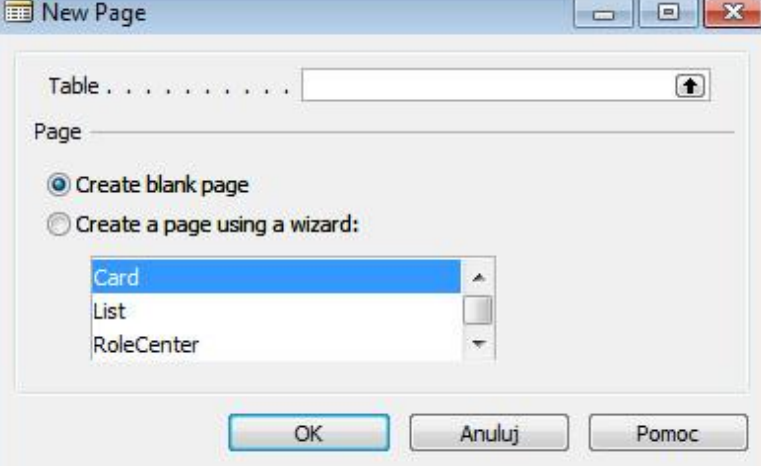

- 3. Pojawi się Page Designer (Projektant page'ów).
- 4. Skompiluj i zapisz page klikając Plik  $\rightarrow$  Save As. Podaj numer 50000 i nazwę "Blank Page".

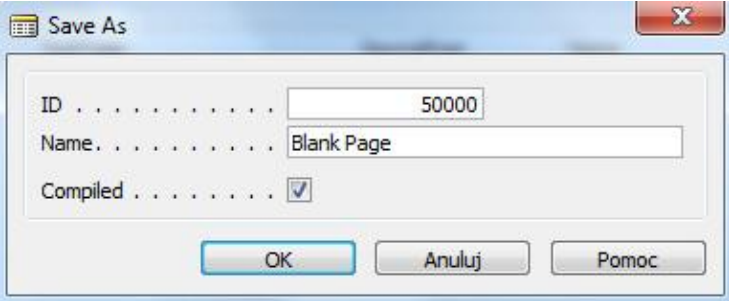

5. Zamknij projektanta page'ów.

6. W "Object Designerze", odszukaj utworzony page (po numerze lub nazwie – jeśli nie pamiętasz jak, to sprawdź w instruktażu dla Tabel), kliknij "Run" i obejrzyj jego wygląd.

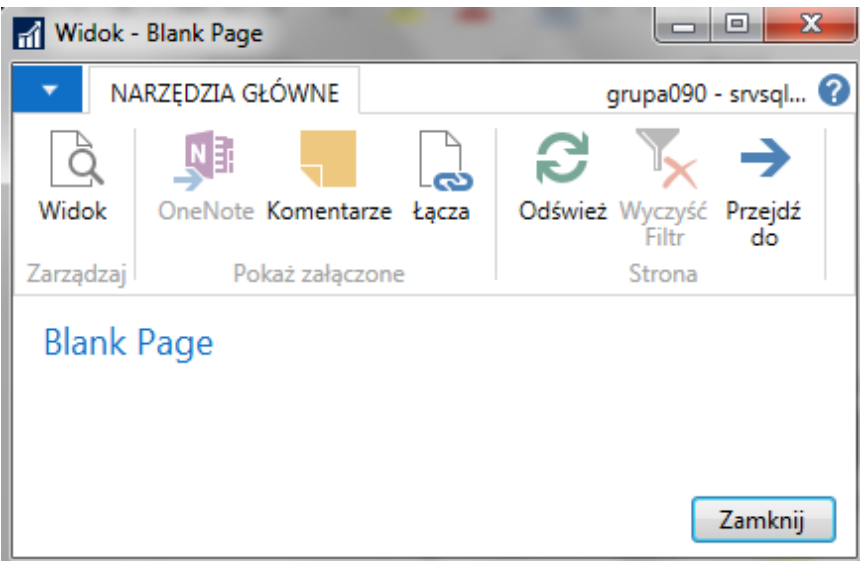

7. Zamknij page.

## <span id="page-3-0"></span>**1.2 Dodanie polskiej nazwy**

- 1. Otwórz "Object Designera", przejdź do page'ów i wyszukaj page 50000, następnie kliknij "Design".
- 2. Przejdź do własności page'a SHIFT+F4 (lub skorzystaj z przycisków na menu).
- 3. Uzupełnimy pole "Caption" oraz "Caption ML":

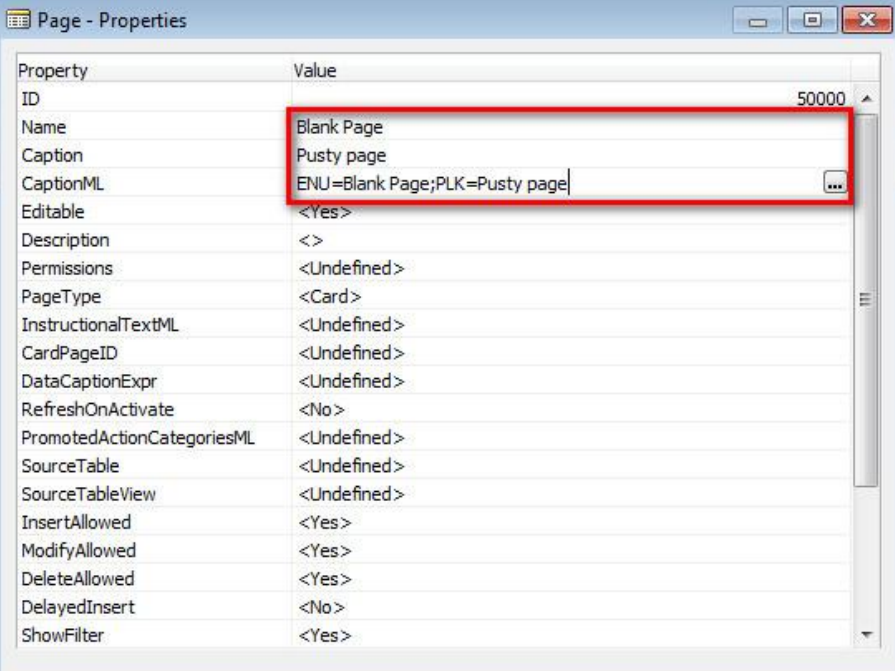

- 4. Zamknij własności page'a.
- 5. Zamknij projektanta page'ów.
- 6. Uruchom ponownie page ("Run") i sprawdź jak się zmienił jego nagłówek.

# <span id="page-4-0"></span>**1.3 Dodanie tabeli źródłowej do page'a**

Pusty page nie jest powiązany z żadną tabelą, następne ćwiczenie pokaże jak powiązać page z tabelą.

Ćwiczenie krok po kroku:

- 1. Uruchom "Object Designer" i przejdź do page'ów, odszukaj page 50000 i kliknij "Design".
- 2. Otwórz okna własności page'a (SHIFT+F4) i ustaw własność "SourceTable" na "Customer" (tabela nr 18):

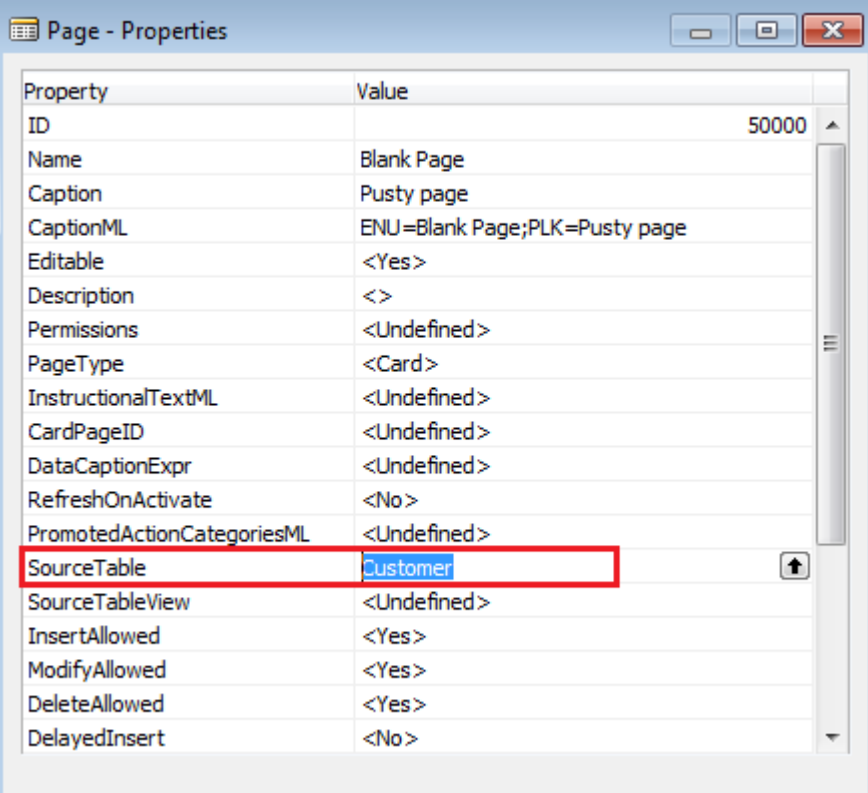

Można wpisać nazwę tabeli lub podać jej numer.

- 3. Zamknij okno własności.
- 4. Skompiluj i zamknij page.

5. Uruchom ponownie page, sprawdź jak się zmienił nagłówek page'a.

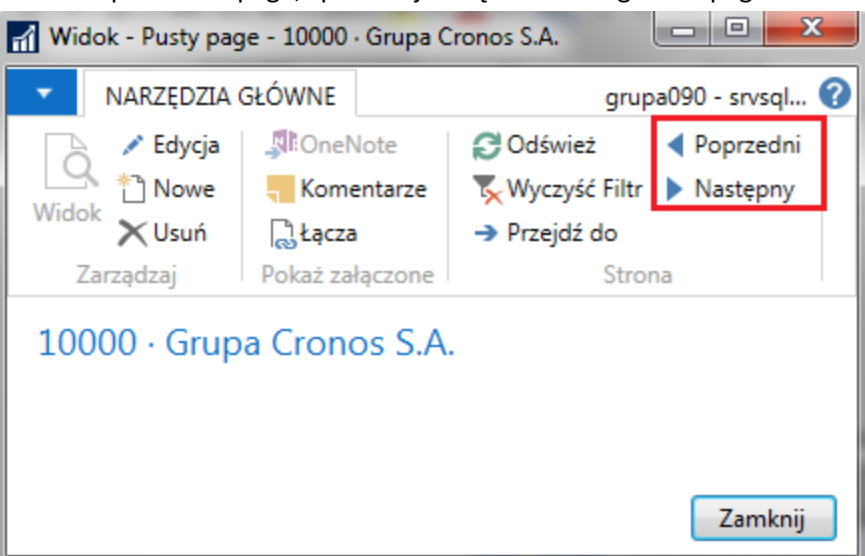

Kliknij przycisk "Następny" z menu i sprawdź wartości w nagłówku. Page pokazuje w nagłówku kolejnych nabywców, a dokładniej ich numer i nazwę.

6. Zamknij page.

## <span id="page-5-0"></span>**1.4 Dodawanie kontrolek do page'a**

#### <span id="page-5-1"></span>**1.4.1 Dodanie Text Box**

Ćwiczenie krok po kroku:

- 1. Uruchom "Object Designer" i przejdź do page'ów, odszukaj page 50000 i kliknij "Design".
- 2. Dla pola "Container" należy wprowadzić pole "Name" Blank Page.
- 3. Dodaj pole typu Field.

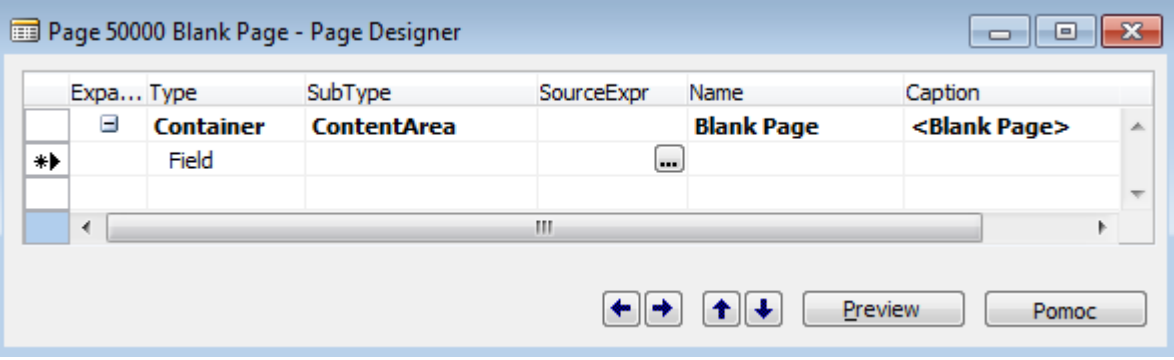

4. Utworzone pole musi być powiązane z polem (Rec) powiązanej tabeli lub innym elementem danych np.: zmienną, funkcją zwracającą wartość. Kliknij "Assist-edit" własności "SourceExpr" dla utworzonego pola. Pojawi się okno "C/AL Symbol Menu":

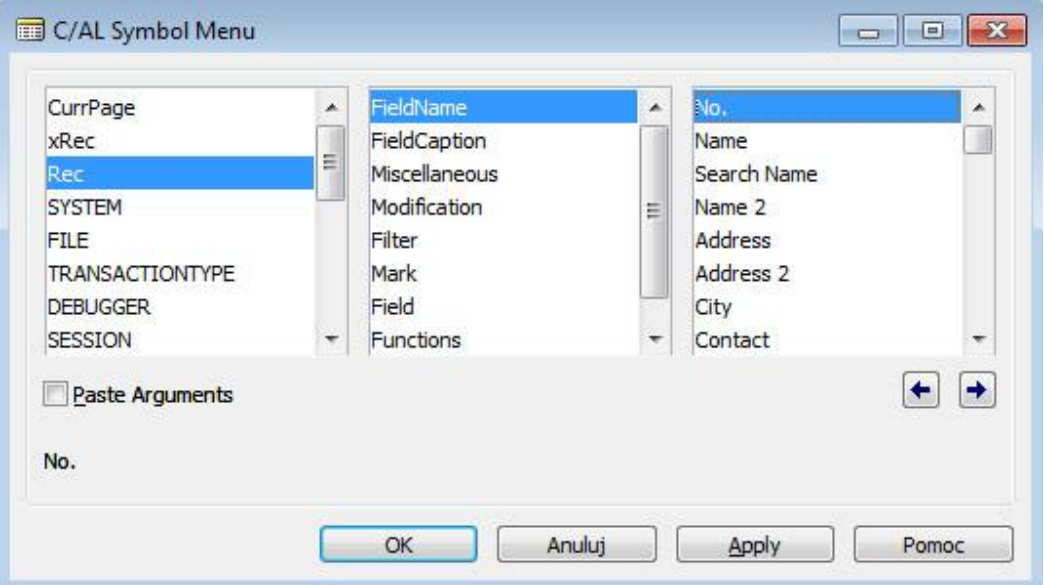

Wybierz pole o nazwie "No." z powiązanej tabeli (trzeba kliknąć na "No."; samo podświetlenie nie oznacza wybrania elementu). Takie ustawienie powoduje powiązanie utworzonego w page'u pola z polem o nazwie "No." z tabeli Customer.

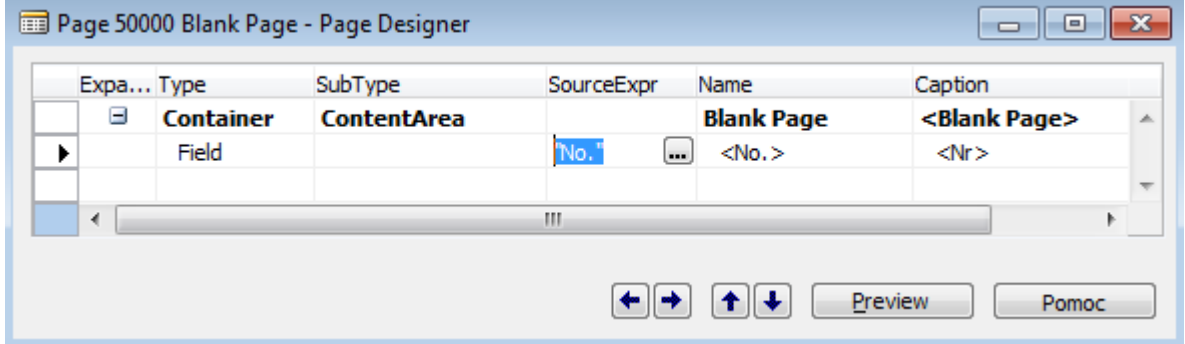

5. Zamknij okno własności.

6. Rozmieszczenie poszczególnych elementów page'a można podejrzeć stając na wybranym polu i klikając przycisk "Preview". Na podglądzie page'a, wybrane pole zaznaczane jest kolorem.

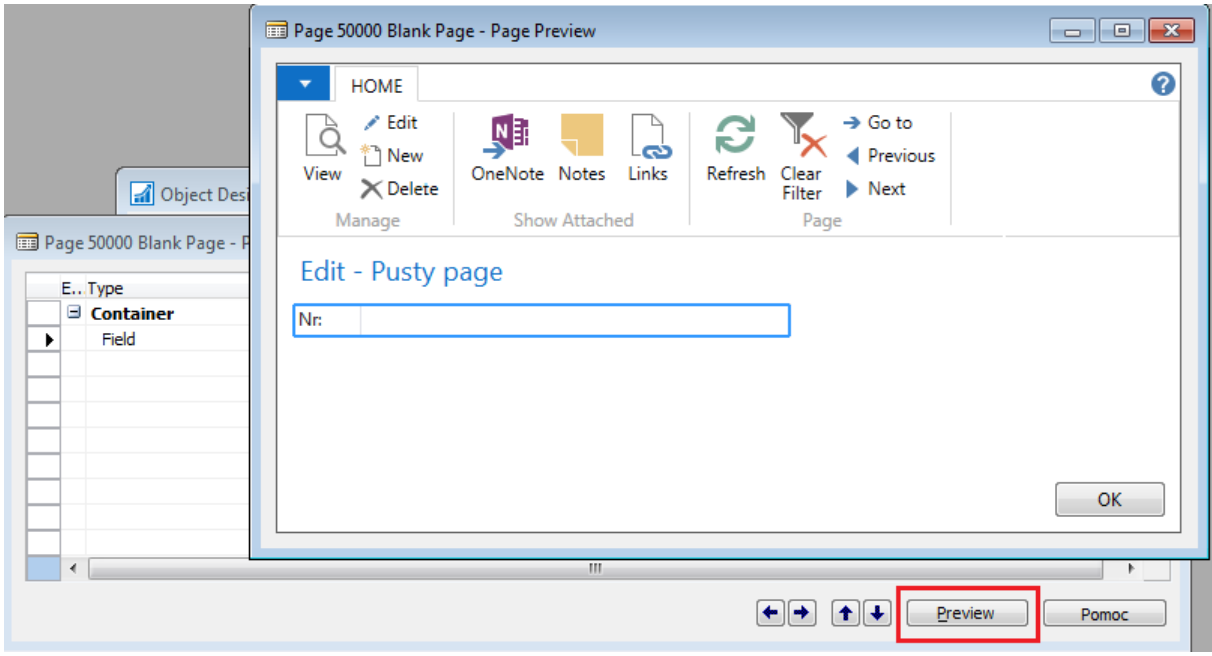

- 7. Skompiluj i zamknij page.
- 8. Uruchom page i przetestuj działanie utworzonego pola, klikając przycisk "Następny" w menu.

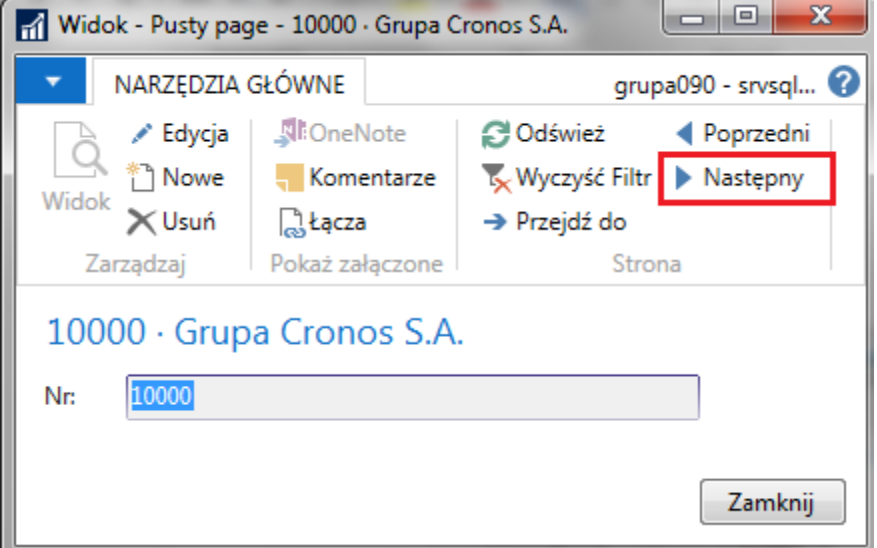

#### <span id="page-8-0"></span>**1.4.2 Dodanie Check Box**

Ćwiczenie krok po kroku:

- 1. Uruchom "Object Designer" i przejdź do page'ów, odszukaj page 50000 i kliknij "Design".
- 2. Dodaj nowe pole typu "Field".
- 3. Kliknij "Assist-edit" własności "SourceExpr" i wybierz pole przyjmujące wartości "Tak/Nie", w tym przypadku "Print Statements".

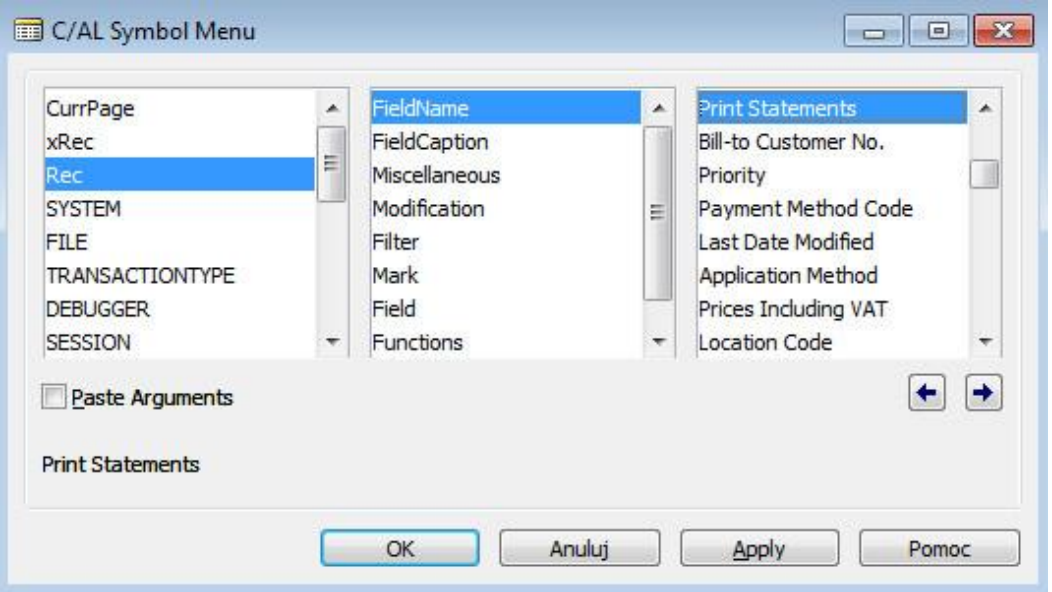

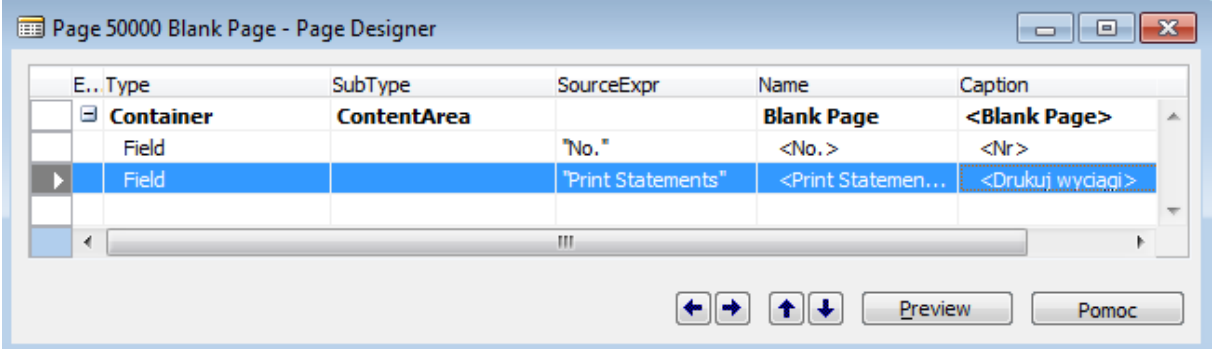

- 4. "Check Box" ma wbudowaną etykietę, więc nie trzeba dodawać nowej. Będzie też wyświetlana w page'u, gdyż własność "ShowCaption" jest domyślnie ustawiona na "Yes".
- 5. Zamknij okno własności.
- 6. Skompiluj i zamknij page.

7. Uruchom page i przetestuj działanie "Check Box" (należy to zrobić w trybie edycji – CTRL+SHIFT+E lub wybrać "Edycja" z zakładki "Narzędzia główne). Zwróć uwagę, że **zaznaczając lub odznaczając to pole wprowadzasz zmiany w rekordach tabeli Customer.**

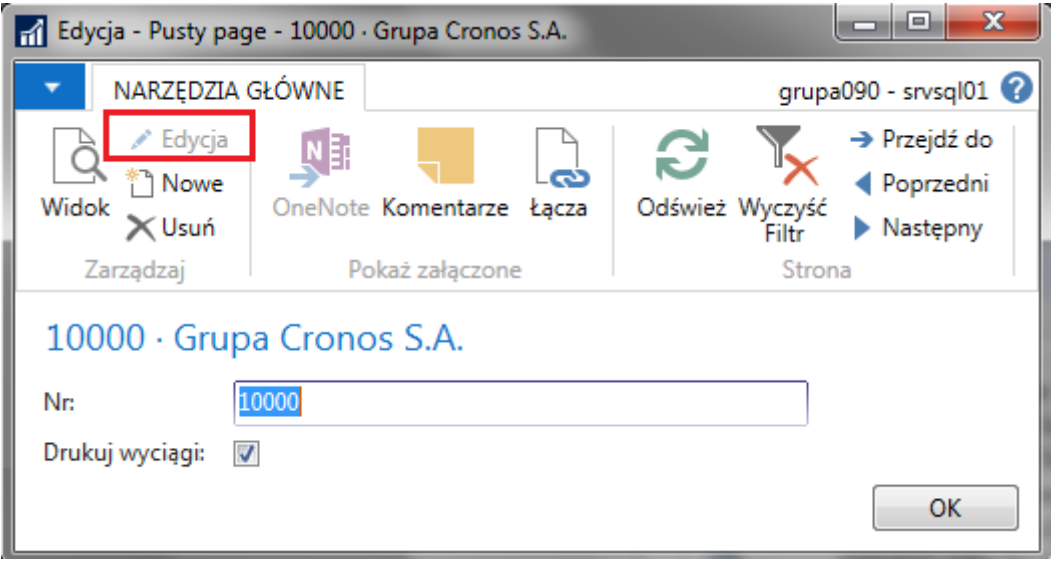

#### <span id="page-9-0"></span>**1.4.3 Dodanie Table Box**

"TableBox" to kontener umożliwiający wyświetlenie w page'u więcej niż jednego rekordu. Ćwiczenie krok po kroku:

- 1. Uruchom "Object Designer", odszukaj page 50000 i przejdź do trybu projektowania.
- 2. Dodaj nowe pole typu "Group" i nazwij je Table Box (własność "Name")
- 3. Dla grupy "Table Box" ustaw wartość "Subtype" na "Repeater".
- 4. Dodaj dwa pola (Field) z "SourceExpr": "Name" i "Address". Jeśli dodane pola nie będą wcięte o jeden poziom w stosunku do grupy "Table Box", zrób **wcięcie za pomocą strzałek na dole.** Inaczej nie będzie działać poprawnie.

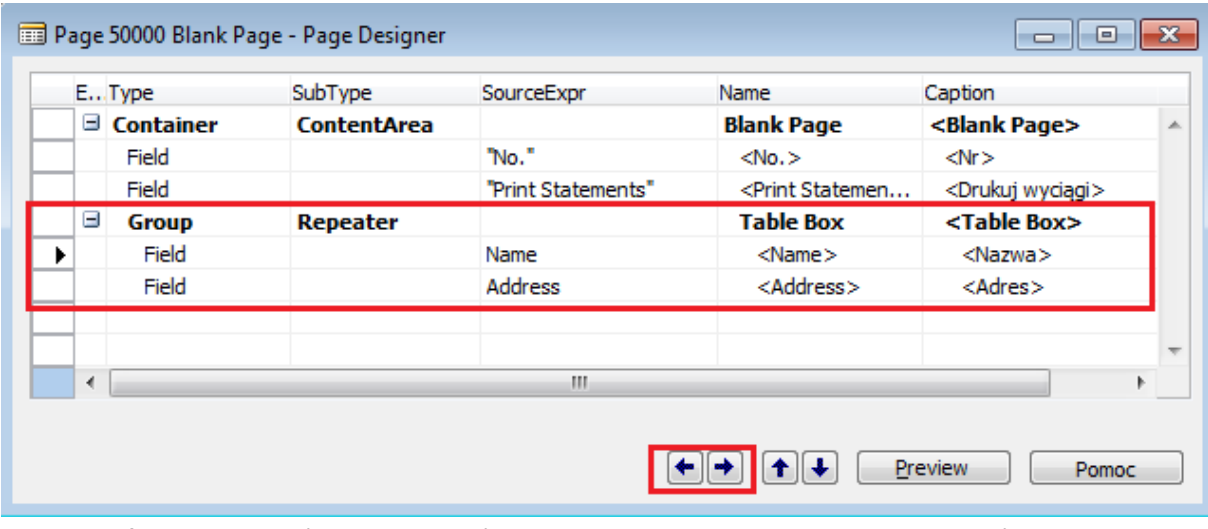

**Uwaga ogólna:** aby dodać nowe pole w środku, zaznacz wiersz znajdujący się bezpośrednio pod, kliknij prawym przyciskiem myszy i wybierz New.

5. Skompiluj i zamknij page.

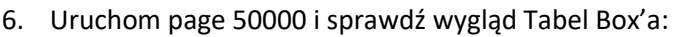

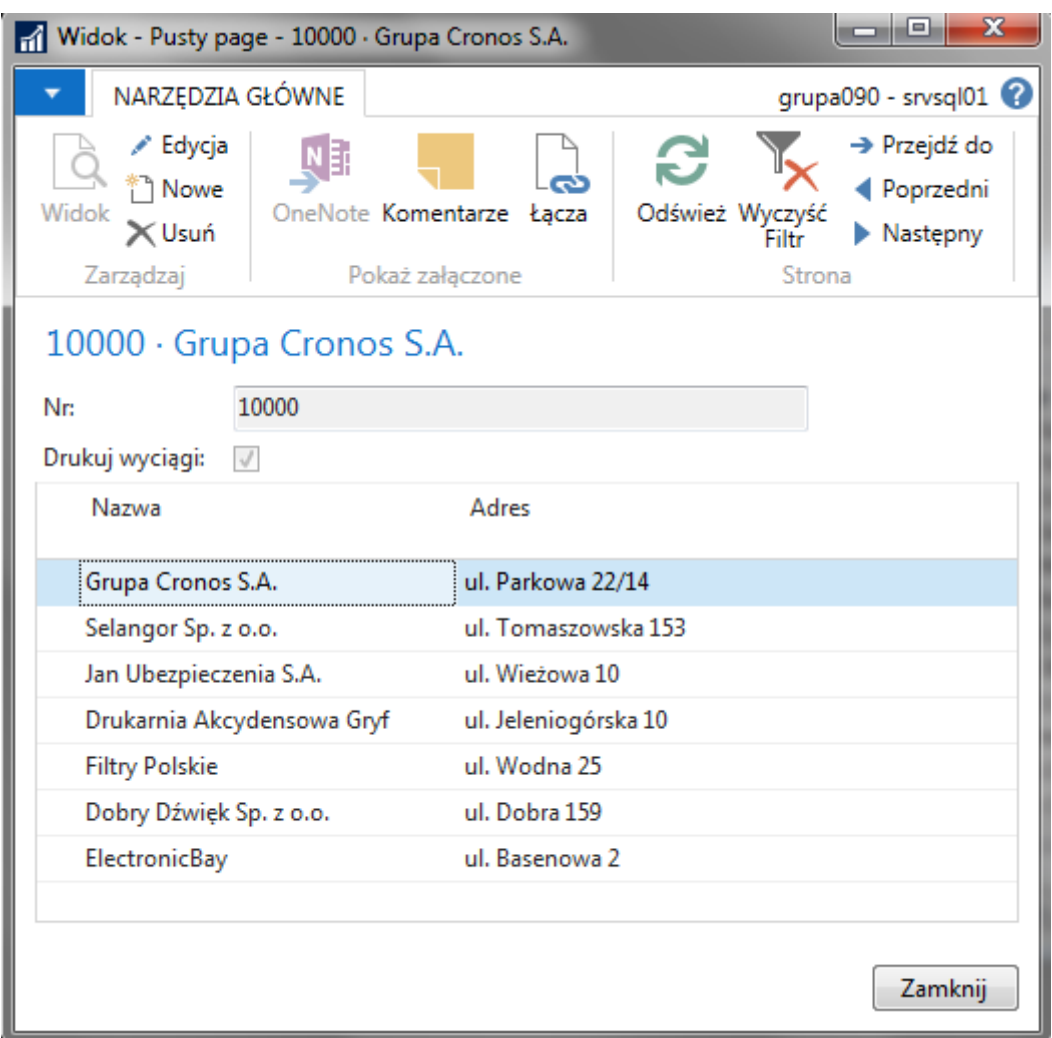

Oczywiście układ danych wyświetlanych w powyższym page'u nie ma zapewne większego sensu praktycznego. **W tym samym oknie wyświetlamy dane** dla **pojedynczego rekordu** z tabeli Customer (identyfikator, nazwę i ustawienie opcji "Drukuj wyciągi") **oraz dane** (nazwy i adresy) z **wszystkich rekordów** tej samej tabeli.

#### <span id="page-11-0"></span>**1.4.4 Dodanie Grup**

Kontrolki, które są kontenerami pozwalają na grupowanie innych kontrolek w celu zorganizowania informacji na page'u. Poniższe ćwiczenie pokazuje jak wykorzystać grupowanie w postaci **zakładek.**

Ćwiczenie krok po kroku:

1. Uruchom "Object Designer", utwórz nowy pusty page z tabelą źródłową "Item" (27).

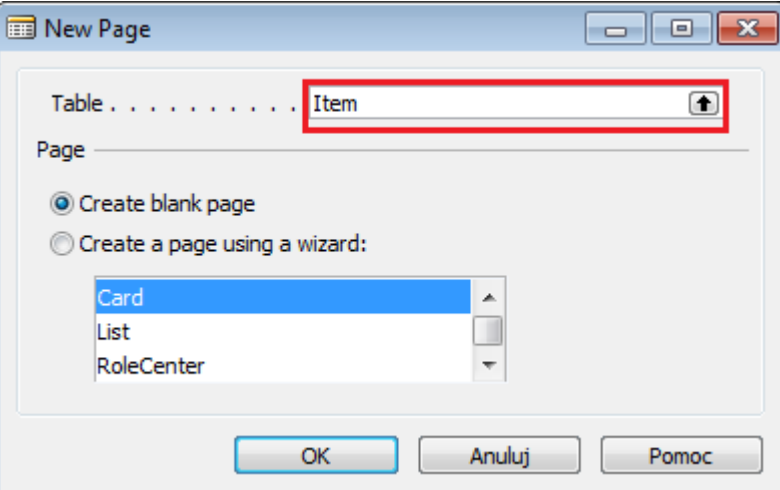

- 2. We właściwościach page'a dodaj do niego polską etykietę "Testowy page" i ang. "Test Page". **Pamiętaj, aby nigdy nie nadawać żadnym obiektom polskojęzycznych nazw (tylko etykiety).**
- 3. Skompiluj i zapisz page z numerem 50001 i nazwą "Test Page".
- 4. Uruchom page w trybie projektowania. Dla pola "Container" wprowadź nazwę "Test Page", następnie dodaj pole typu "Group".

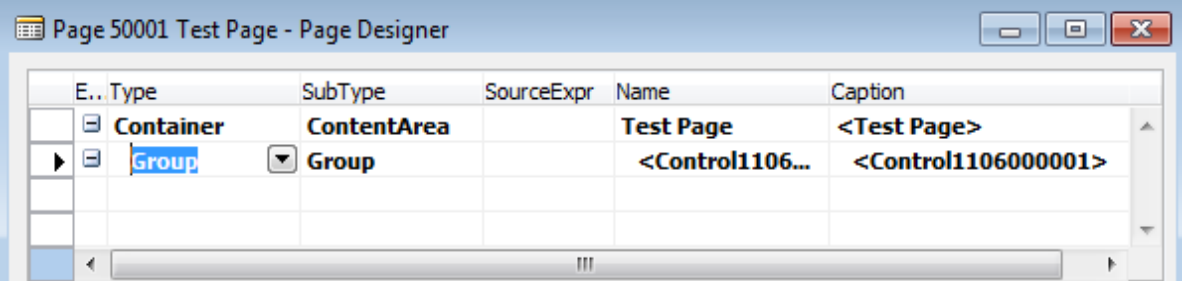

5. Ustaw dla grupy własności "Caption" oraz CaptionML:

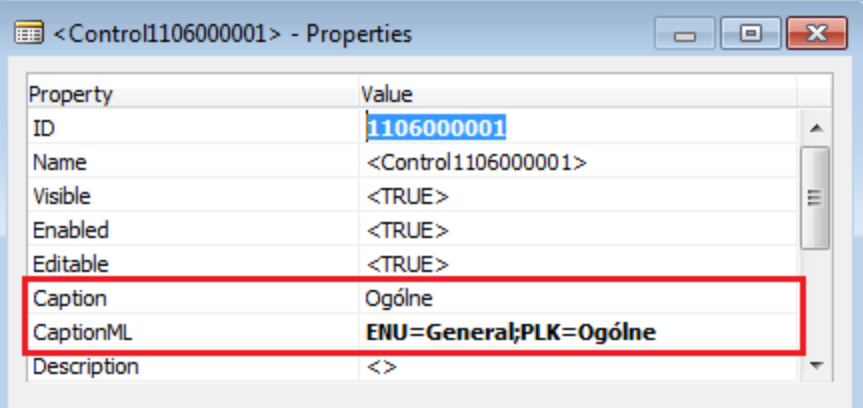

6. Skompiluj i zamknij page.

7. Uruchom page. Aktualnie ma on tylko jedną grupę (zakładkę) "Ogólne", która NIE jest wyświetlana, bo jest PUSTA.

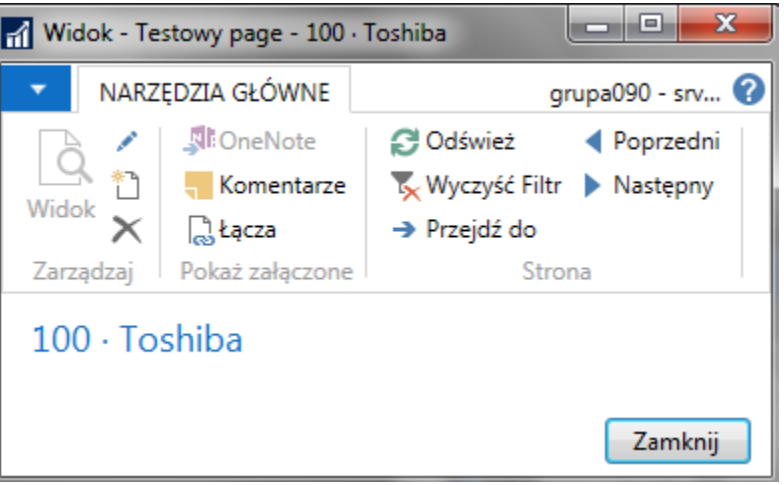

- 8. Uruchom page w trybie projektowania.
- 9. Dodaj elementy według schematu:

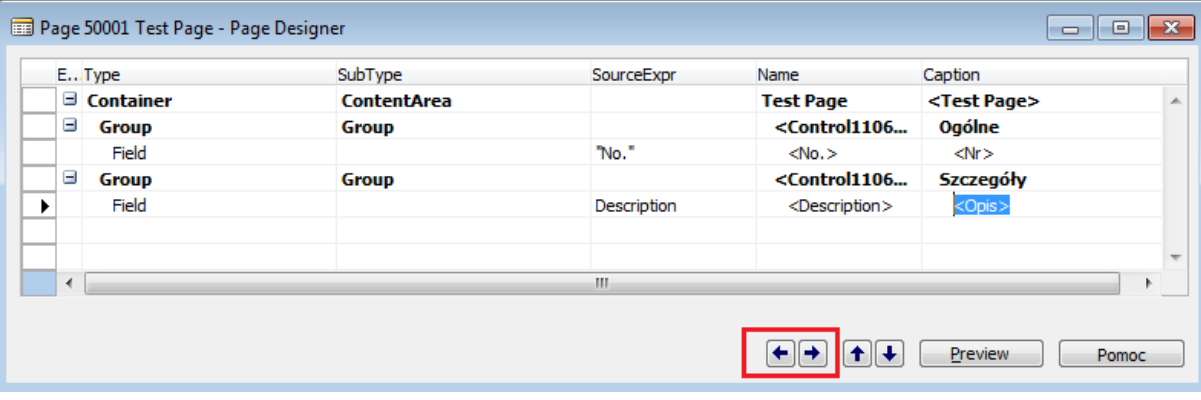

Dla drugiej grupy ustaw Caption: "Szczegóły" oraz dodaj CaptionML dla ENU: "Details". **Za pomocą strzałek ustaw odpowiednio zagnieżdżenia (wcięcia)!**

- 10. Zamknij i skompiluj page.
- 11. Uruchom page i obejrzyj efekt dodania grup.

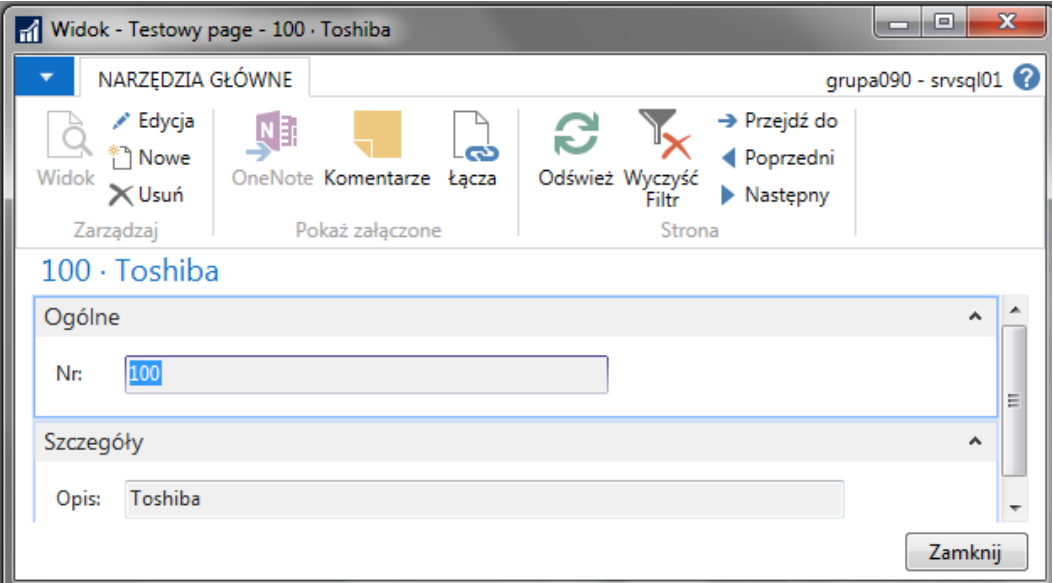

# <span id="page-13-0"></span>**2 Tworzenie page'a typu kartoteka**

Ćwiczenie pokazuje jak utworzyć page typu kartoteka za pomocą wbudowanego wizarda "Card Page Wizard".

## <span id="page-13-1"></span>**2.1 Przygotowanie tabeli z danymi**

Aby nie modyfikować istniejących tabel standardowych, do ćwiczenia przygotujemy osobną tabelę z danymi.

Ćwiczenie krok po kroku:

1. W "Object Designer" utwórz nową tabelę "My Customer Table" o numerze 50002, zawierającą następujące pola:

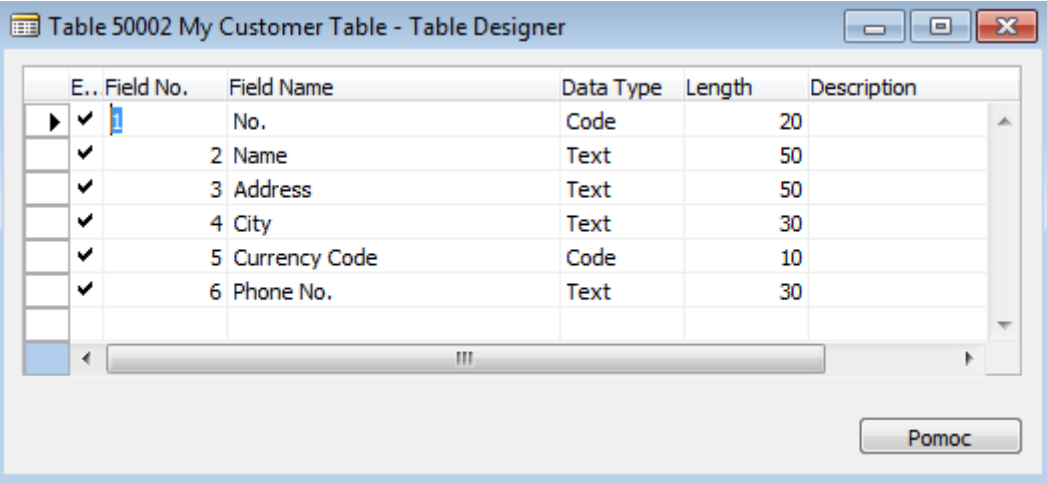

Dla każdego pola ustaw odpowiednią wartość własności "Caption ML" (odpowiednio: Nr, Nazwa, Adres, Miasto, Kod waluty, Nr telefonu).

Dla pola "Currency Code" ustaw relację do tabeli "Currency" (tabela nr 4).

2. Zamknij i skompiluj tabelę.

## <span id="page-13-2"></span>**2.2 Wykorzystanie wizarda do utworzenia kartoteki**

Ćwiczenie krok po kroku:

- 3. Uruchom "Object Designer", kliknij "Page" a potem "New".
- 4. Podaj tabelę "My Customer Table" (50002) i wybierz opcję "Create a page using a wizard, a następnie "Card":

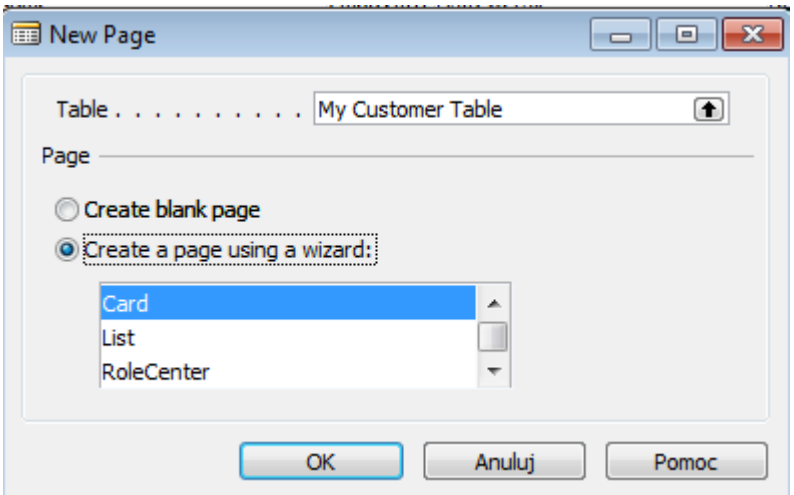

- 5. Kliknij "OK".
- 6. Pojawi się pytanie (pierwszy krok wizarda) "Which FastTabs do you want on your page?". Podajemy jakie zakładki ma posiadać page:

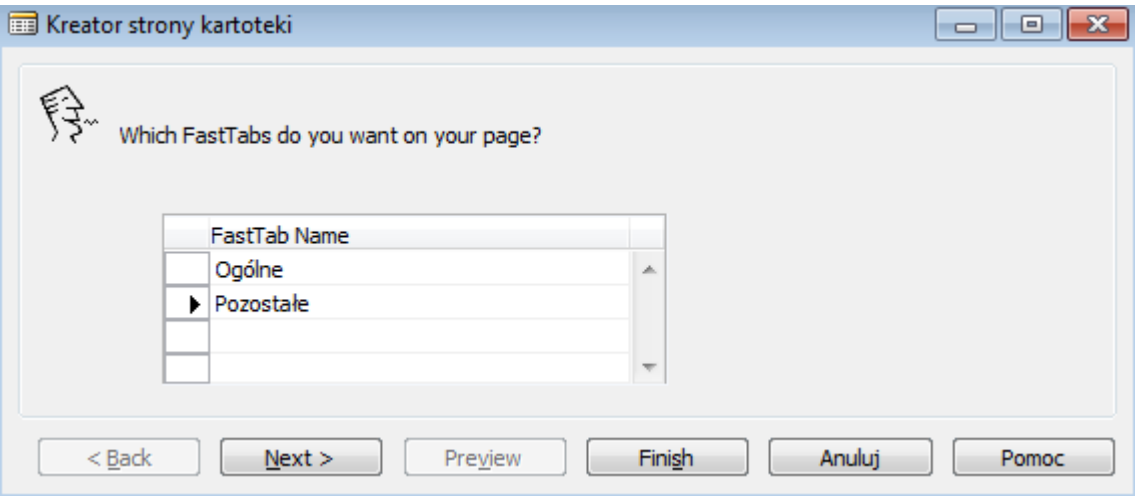

- 7. Kliknij "Next".
- 8. Teraz dla każdej zakładki wybieramy pola jakie mają być na niej wyświetlane.

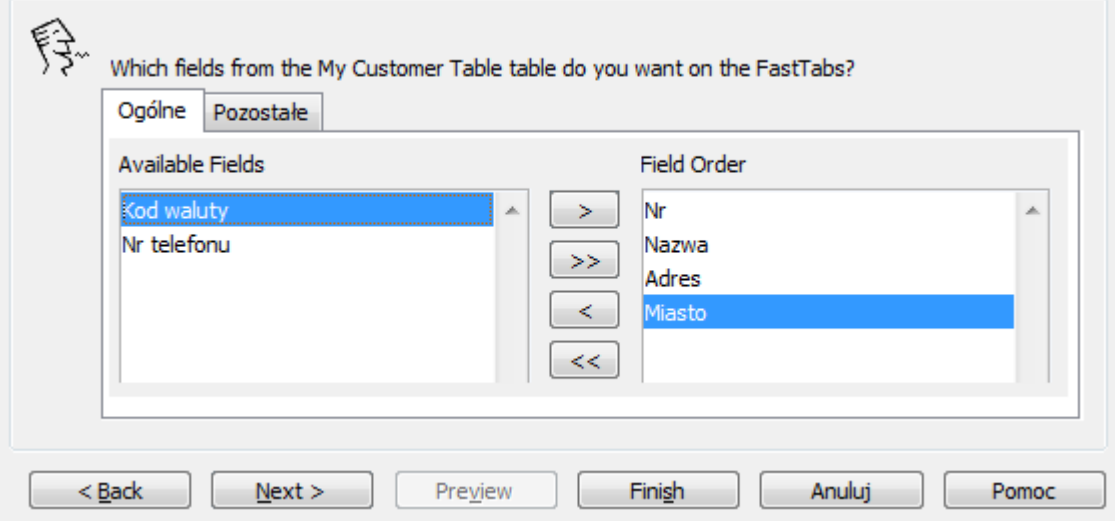

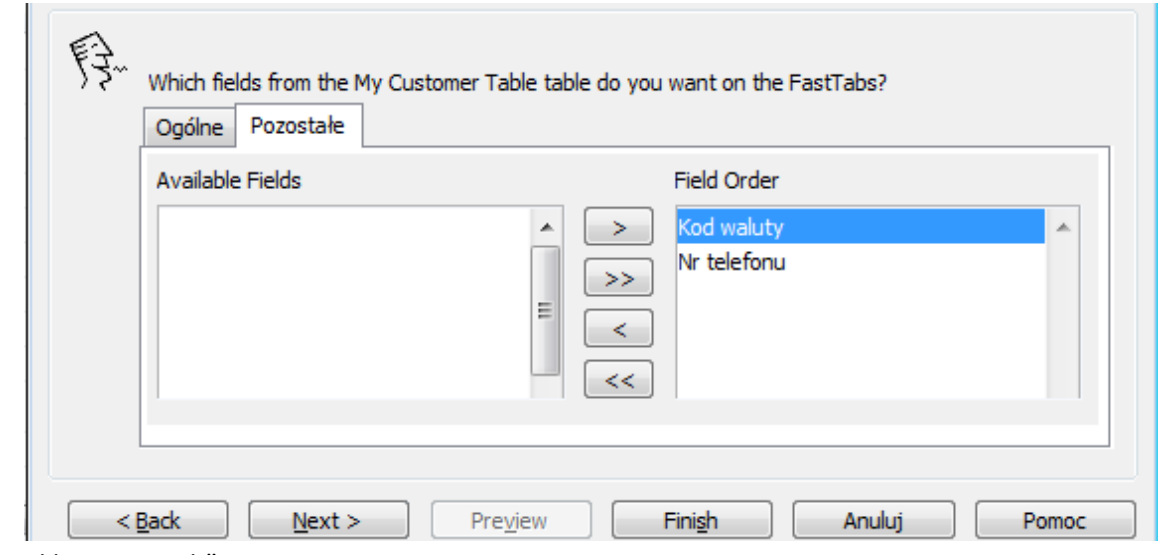

- 9. Klikamy "Finish".
- 10. Skompiluj i zamknij page'a, nadaj numer 50002 oraz nazwę "My Customer Card".
- 11. Uruchom page'a i przetestuj działanie zakładek.

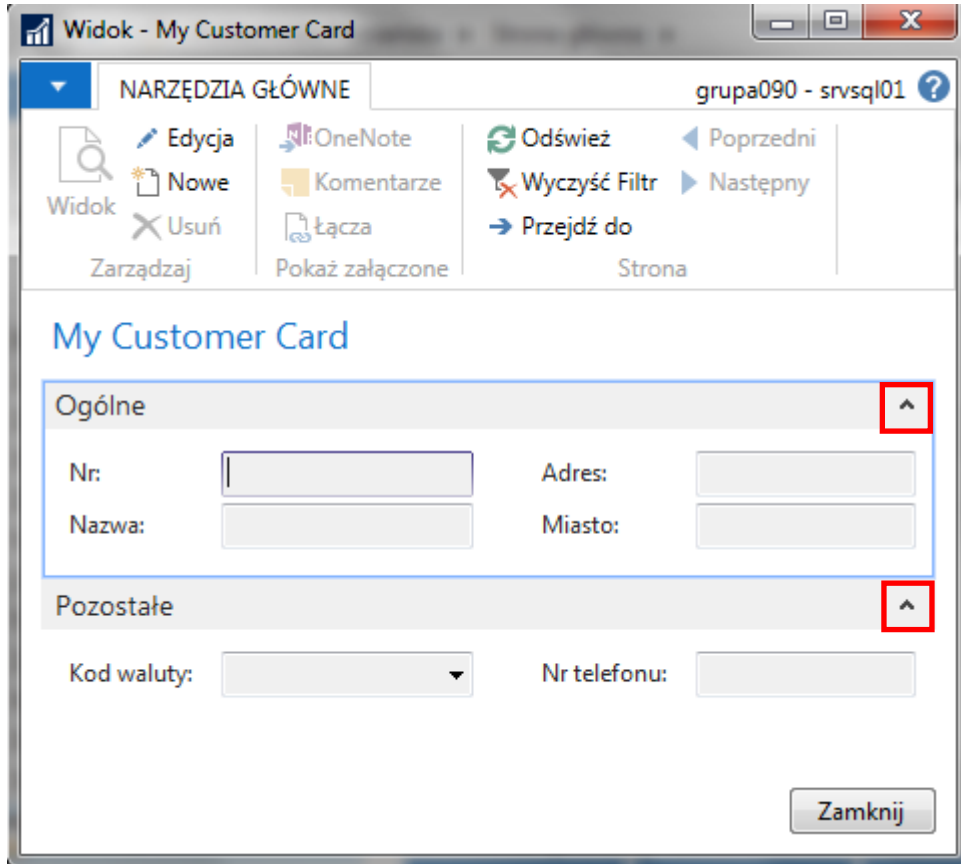

12. Wypełnij kartotekę danymi kilku wymyślonych nabywców ("Edycja", "Nowe").

Wykorzystanie wizarda pozwala na szybkie otrzymanie działających page'ów z wieloma przydatnymi elementami. **Należy oczywiście pamiętać, że tak stworzone page'e można następnie edytować**  identycznie jak te utworzone "ręcznie" – ustawiać ich własności, własności pól, dodawać nowe **elementy, poprawiać układ pól, grupowanie, itp.** Wszystko co zostało omówione w ćwiczeni[u 1.](#page-2-0)

#### <span id="page-16-0"></span>**2.2.1 Własność tabeli LookupPageID**

Dla uruchomionego page'a 50002 "My Customer Card" zwróć uwagę, że wartość pola "Kod waluty" można wypełniać z listy (dostępny jest lookup (F4) dla tego pola). Jest to możliwe, bo w standardowej tabeli "Currency" została ustawiona własność "LookupPageID". We własności tej wskazuje się page (najczęściej typu lista), który ma domyślnie prezentować dane z tabeli. W naszym przykładzie tabela "My Customer Table" ma pole Currency powiązane przez własność TableRelation z tabelą "Currency". Przez tę relację, po wstawieniu na kartotekę pola Currency ma ono od razu połączenie z rozwijaną listą (page'em "Currencies"), która domyślnie wyświetla dane z tabeli "Currency"

1. Uruchom w trybie projektowania tabelę "Currency" (4) i sprawdź ustawienie jej właściwości "LookupPageID"

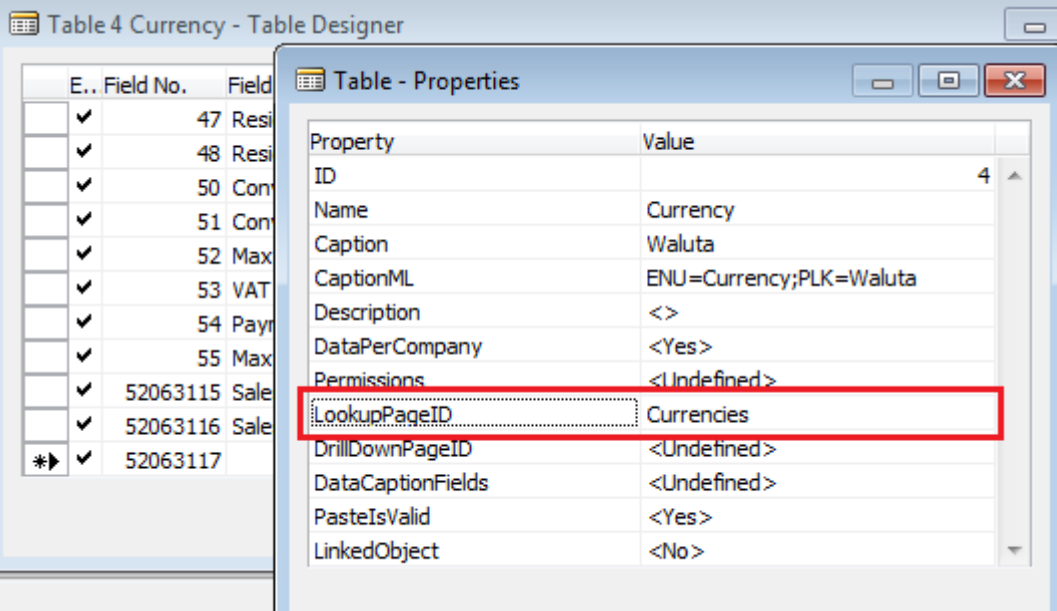

2. Zamknij tabelę "Currency" **bez zapisywania**.

#### <span id="page-17-0"></span>**2.2.2 Własność tabeli Data Caption Fields**

- 1. Uruchom page 50002 "My Customer Card"
- 2. Zwróć uwagę, że w nagłówku kartoteki wyświetlany jest numer aktualnie pokazywanego w kartotece nabywcy.

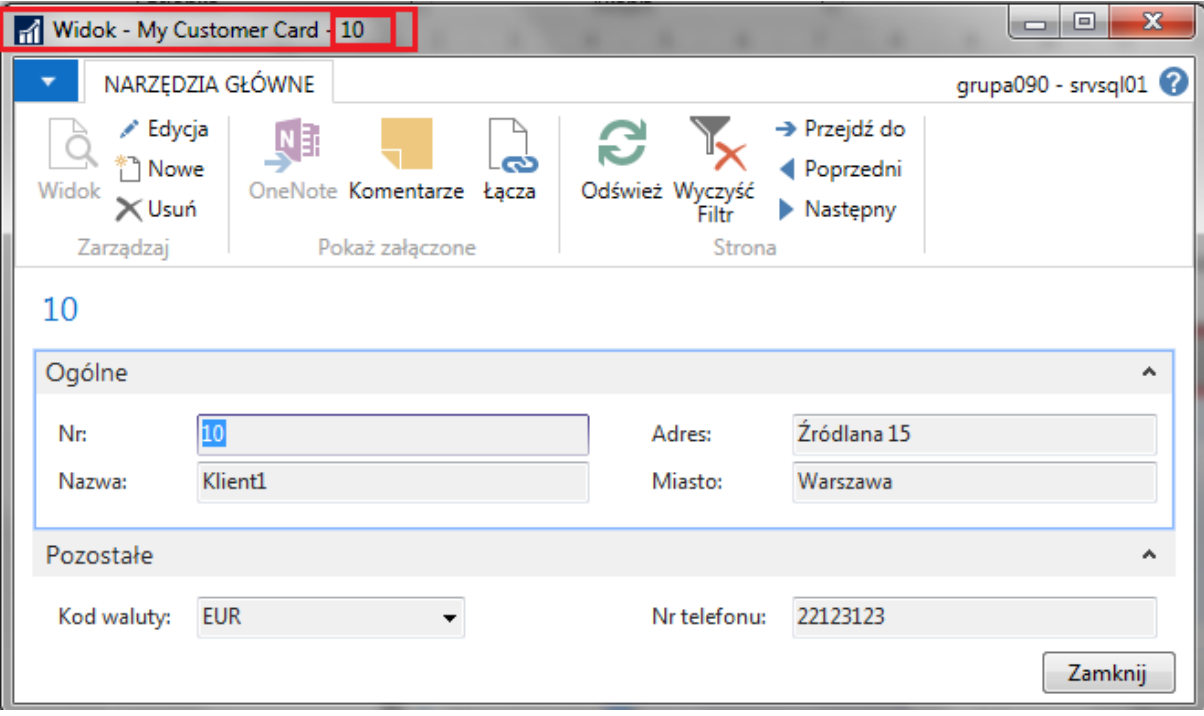

Za to, które pola wyświetlane są w nagłówkach kartotek odpowiada własność

"**DataCaptionFields**" ustawiana w **tabeli źródłowej** danej kartoteki. Jeśli wartość własności nie została zdefiniowana (jest pusta), to w nagłówku kartoteki wyświetlane są wartości atrybutów klucza głównego tabeli. W przypadku tabeli "My Customer Table" klucz główny składa się z atrybutu "No." (pierwsze pole nowoutworzonej tabeli zostało domyślnie kluczem głównym, a nie zmienialiśmy potem tego ustawienia).

3. W "Object Designer" uruchom tabelę "My Customer Table" (50002) w trybie projektowania, a następnie ustaw własność DataCaptionFields na "No.","Name".

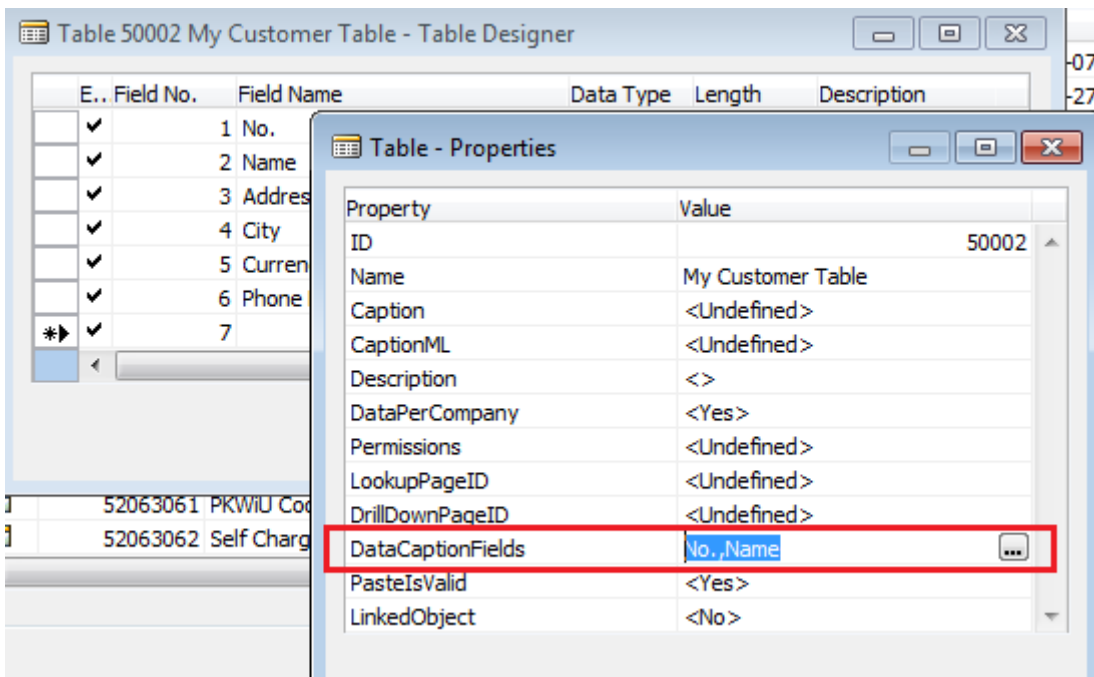

- 4. Zamknij i skompiluj tabelę.
- 5. Uruchom page "My Customer Card" (50002) i zaobserwuj zmiany z nagłówku kartoteki.

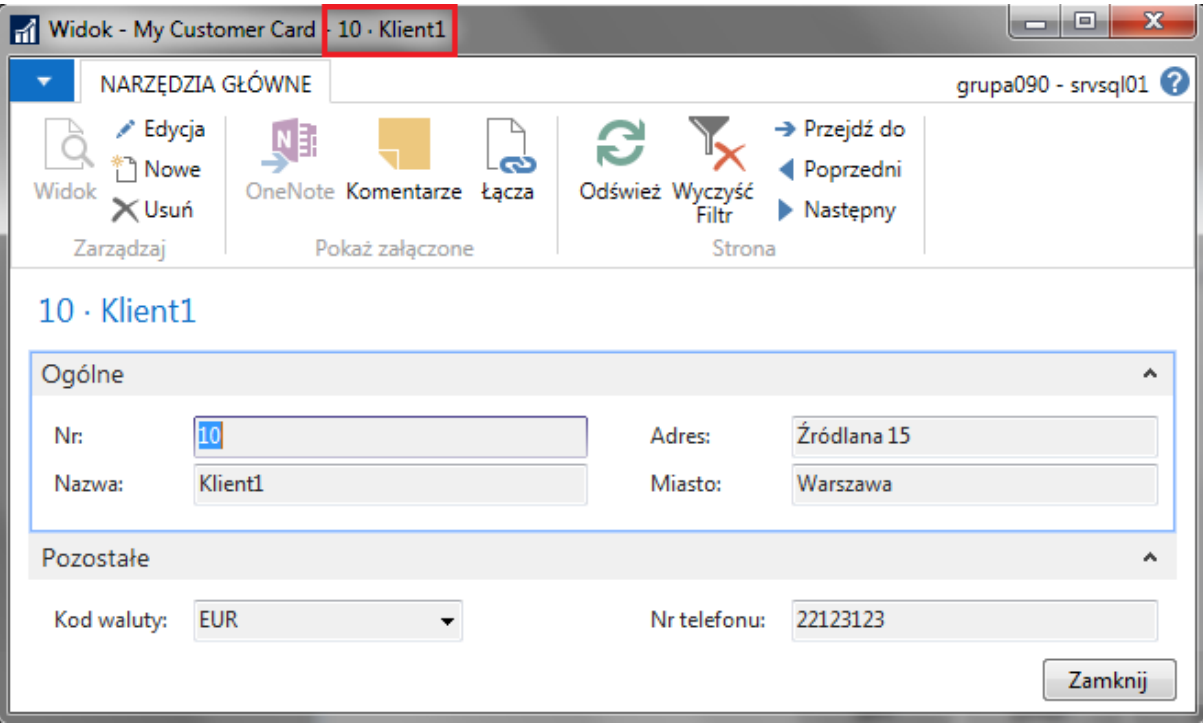

# <span id="page-19-0"></span>**3 Tworzenie page'a typu lista**

Ćwiczenie pokazuje jak utworzyć page typu lista za pomocą wbudowanego wizarda "List Page Wizard".

#### <span id="page-19-1"></span>**3.1 Wykorzystanie wizarda do utworzenia listy**

Ćwiczenie krok po kroku:

- 1. Uruchom "Object Designer", kliknij "Page" a potem "New".
- 2. Zostanie uruchomione okno "New Page", podaj tabelę "My Customer Table" (50002) i wybierz opcję "Create a page using a wizard, a następnie "List":

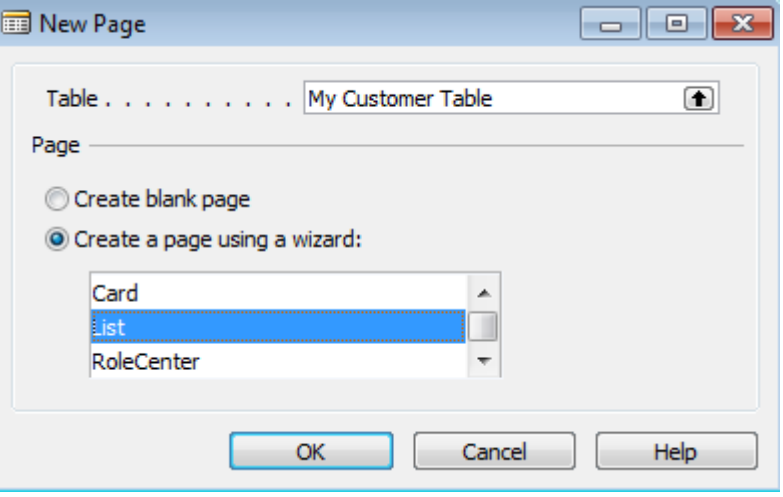

- 3. Kliknij "OK".
- 4. Wybierz jakie pola mają być wyświetlane na page'u: Kreator strony listy

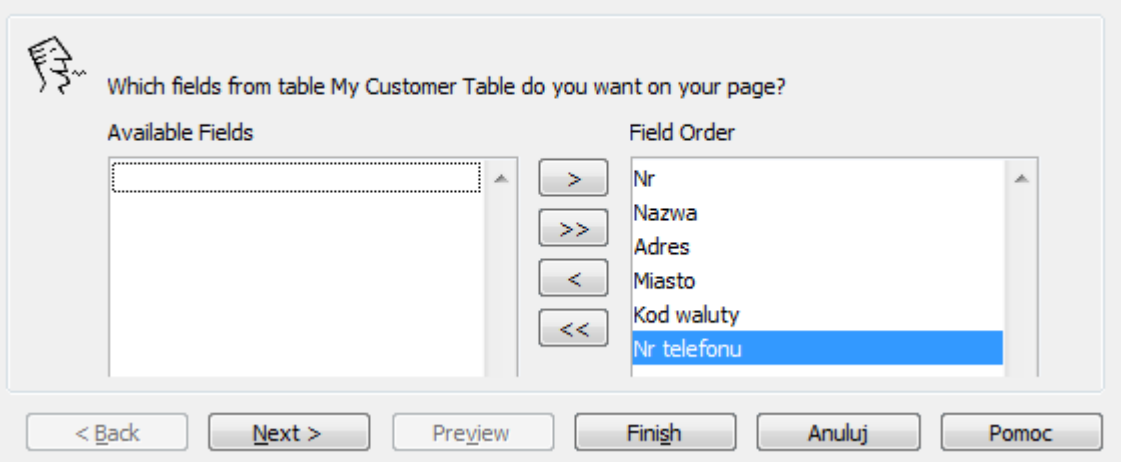

- 5. Klikamy "Finish".
- 6. Skompiluj i zamknij page'a, nadaj numer 50003 oraz nazwę "My Customer List".
- 7. Uruchom page'a i sprawdź jego działanie.
- 8. W tabeli "My Customer Table" (50002) ustaw własność "LookupPageID" na "My Customer List" (50003). Wówczas przy jakimkolwiek Lookup'ie do tabeli "My Customer Table" dane z tabeli będą wyświetlane przez page "My Customer List".

 $\Box$   $\Box$   $\bm{x}$ 

# <span id="page-20-0"></span>**3.2 Ukrywanie kolumn**

Niektóre kolumny domyślnie nie muszą pojawiać się na page'u typu lista, dopiero użytkownik decyduje czy mają być widoczne.

Ćwiczenie krok po kroku:

- 1. Uruchom "Object Designer", odszukaj page "My Customer List" 50003 i uruchom w trybie projektowania.
- 2. Uruchom własności pola "Address" i ustaw własność "Visible" na "FALSE":

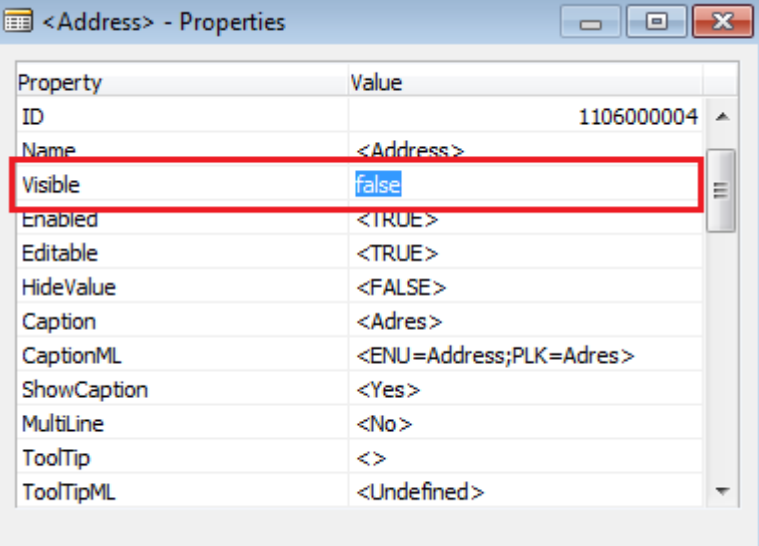

- 3. Zamknij własności pola.
- 4. Skompiluj i zamknij page.
- 5. Uruchom page i sprawdź jakie pola są widoczne.

6. Pokaż pole "Adres": kliknij prawym przyciskiem myszy na nagłówek z nazwami kolumn, potem "Wybierz kolumny..." i dodaj pole "Adres":

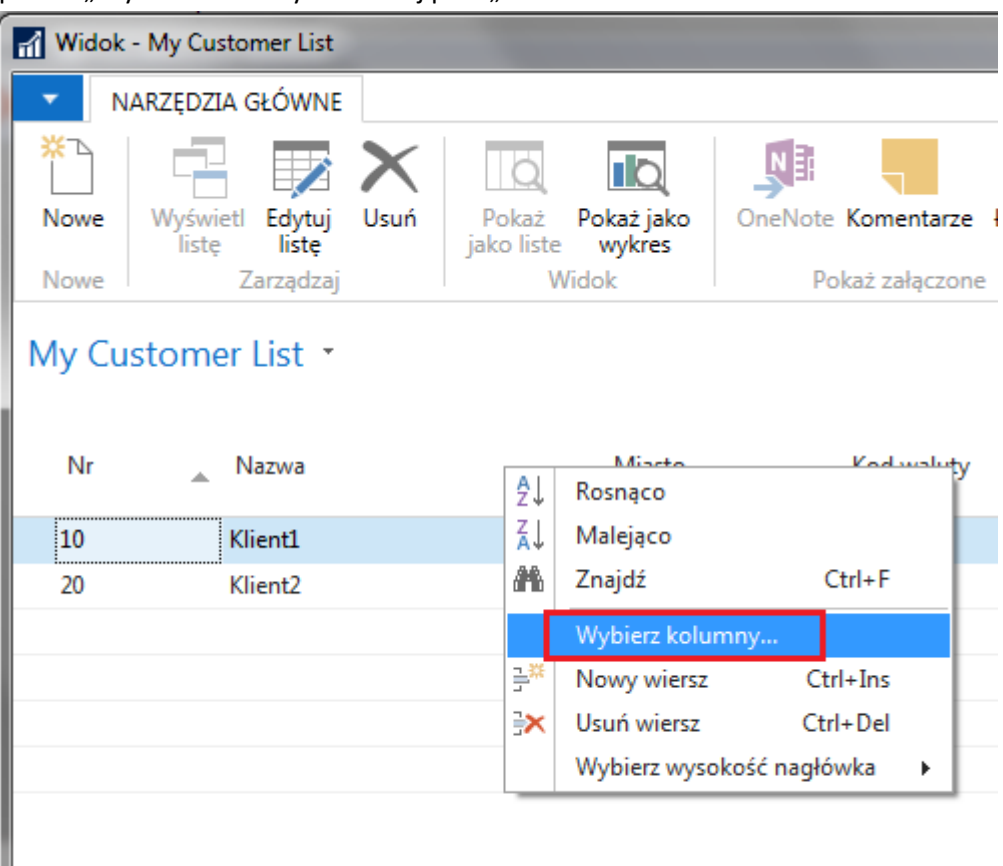

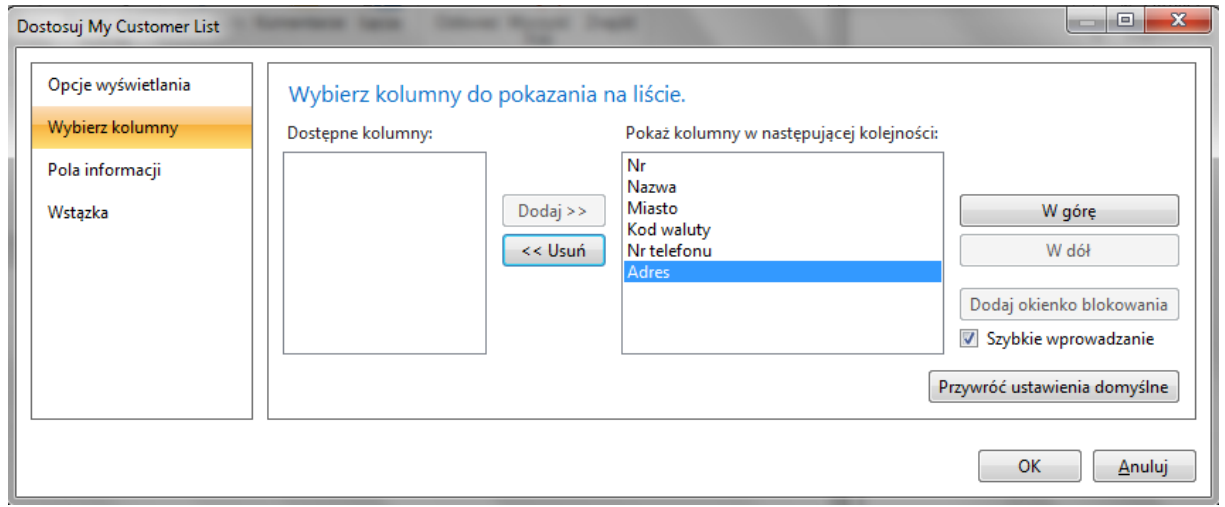

7. Zamknij listę.

U

# <span id="page-22-0"></span>**4 Połączenie page'a typu kartoteka z listą**

Ćwiczenie prezentuje jak połączyć page typu kartoteka z listą.

Ćwiczenie krok po kroku:

- 1. Uruchom "Object Designer", odszukaj page 50003 "My Customer List" i uruchom go w trybie projektowania.
- 2. Ustaw własność "CardPageID" page'a na "My Customer Card":

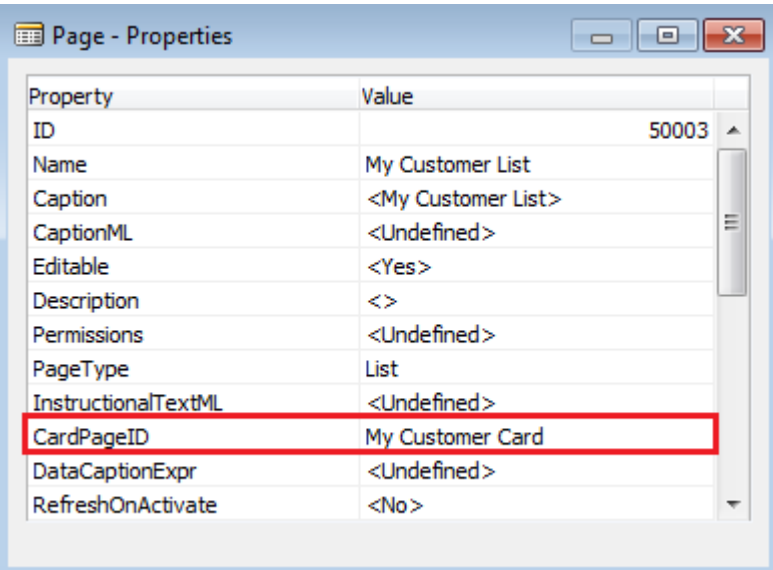

- 3. Zamknij okno właściwości page'a. Zamknij i skompiluj page'a.
- 4. Uruchom "My Customer List" i zaobserwuj, że po przyciśnięciu przycisku "Nowe" w menu "Narzędzia główne" otworzy się kartoteka "My Customer Card" do dodania rekordu.

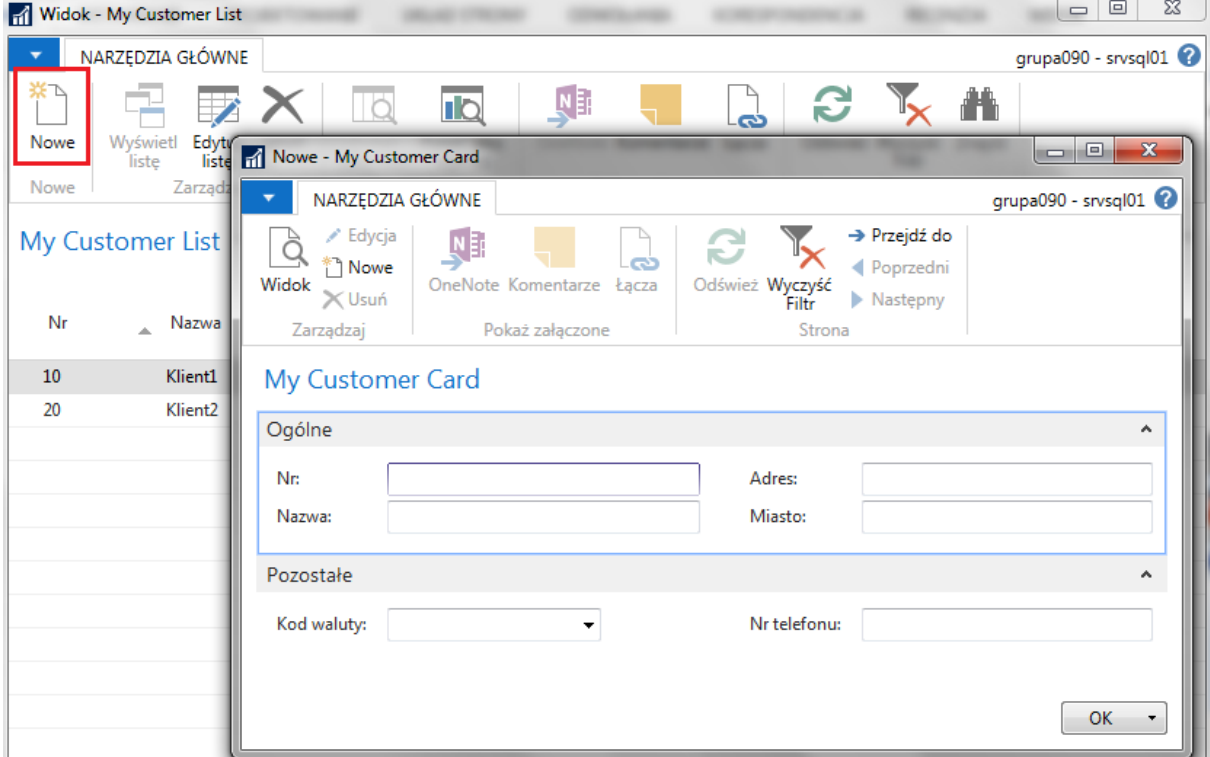

- 5. Natomiast, aby umożliwić przechodzenie z listy na kartotekę przy dwukliku myszką, należy podpiąć listę pod Menu. Tworzenie obiektów typu Menu jest opisane w osobnych materiałach.
- 6. **Normalnie dane mają być wprowadzane do systemu przez kartotekę**, dlatego **page lista powinien być nieedytowalny**. Uruchom "Object Designer", odszukaj page 50003 "My Customer List" i uruchom go w trybie projektowania.
- 7. Ustaw własność "Editable" page'a na "No":

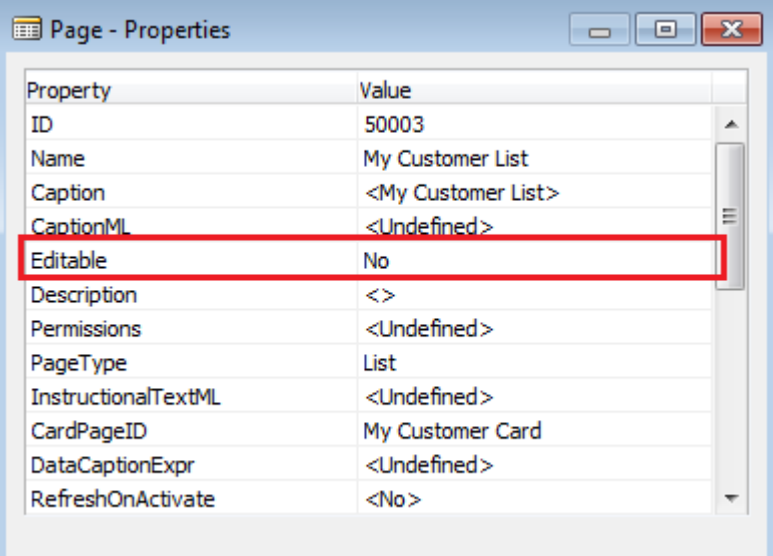

- 8. Zamknij okno właściwości page'a.
- 9. Zamknij i skompiluj page'a.
- 10. Uruchom "My Customer List" i zaobserwuj, że zniknął przycisk "Edytuj listę" i lista jest niemodyfikowalna. Dodatkowo możliwe stało się przechodzenie z listy na kartotekę przy dwukliku myszką.

# <span id="page-24-0"></span>**5 Page i subpage**

Page może wyświetlać dane nie tylko z tabeli ustawionej jako źródłowa, ale także z innych tabel. Jednym z rozwiązań jest wyświetlenie drugiego page'a wewnątrz istniejącego page'a; taki page nazywa się "subpage".

Ćwiczenie pokazuje jak połączyć page 50002 "My Customer Card" (oparty na tabeli "My Customer Tabel") z subpage'em "My Customer Comment Subpage" (oparty na tabeli "My Customer Comment"), w którym będzie można wpisywać komentarze na temat naszych nabywców.

## <span id="page-24-1"></span>**5.1 Utworzenie tabeli do danych z subpage'a**

Aby nie modyfikować istniejących tabel standardowych, do ćwiczenia przygotujemy osobną tabelę z danymi.

Ćwiczenie krok po kroku:

1. W "Object Designer" utwórz nową tabelę "My Customer Comment" o numerze 50003, zawierającą następujące pola:

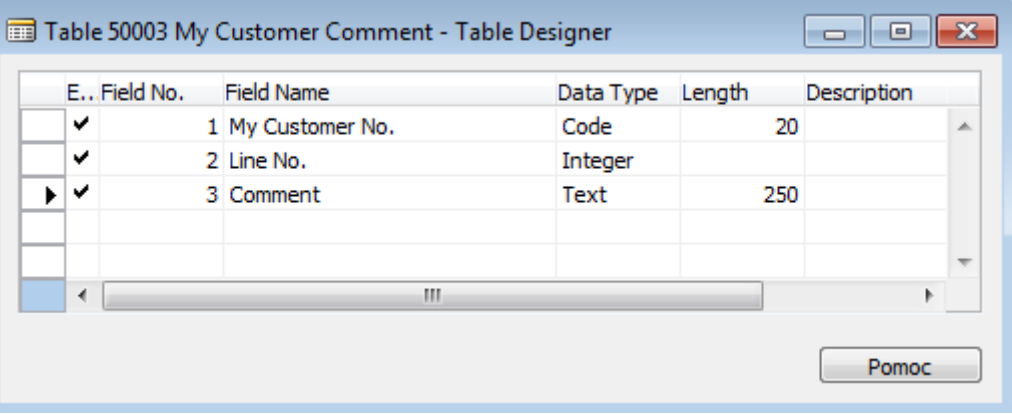

Dla każdego pola ustaw odpowiednią wartość własności "Caption ML" (odpowiednio: Mój nr nabywcy, Nr linii, Komentarz).

2. Ustaw dwuatrybutowy klucz główny tabeli "My Customer Comment", złożony z pół "My Customer No." oraz "Line No." **Zastanów się, po co tworzysz klucz podwójny.**

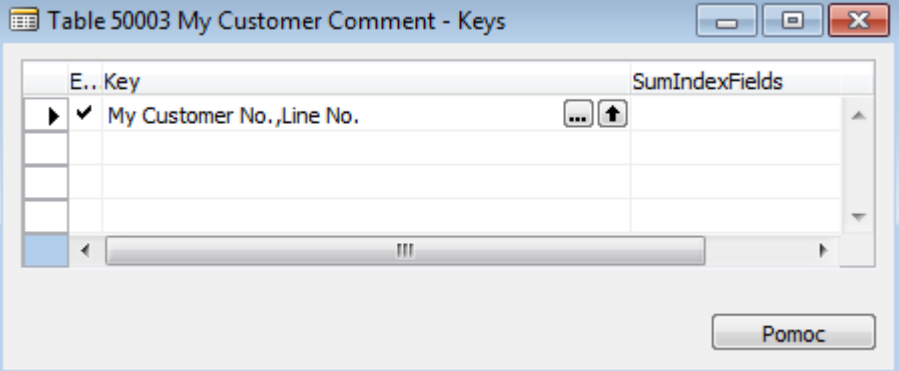

3. Zamknij i skompiluj tabelę.

## <span id="page-25-0"></span>**5.2 Utworzenie subpage'a**

Ćwiczenie krok po kroku:

1. W "Object Designer", wykorzystując wizard'a, utwórz nowy page "My Customer Comment Subpage" (50004) jako "ListPart".

Jako tabelę źródłową wybierz "My Customer Comment"(50003).

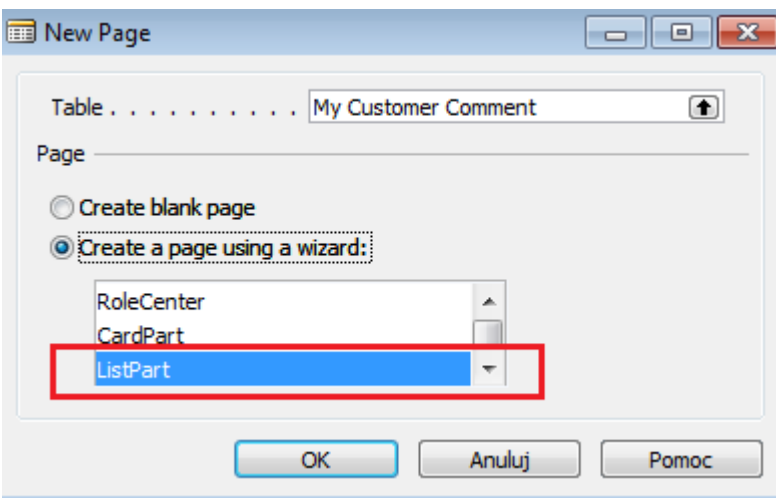

- 2. Kliknij "OK".
- 3. Wybierz jakie pola mają być wyświetlane na page'u:

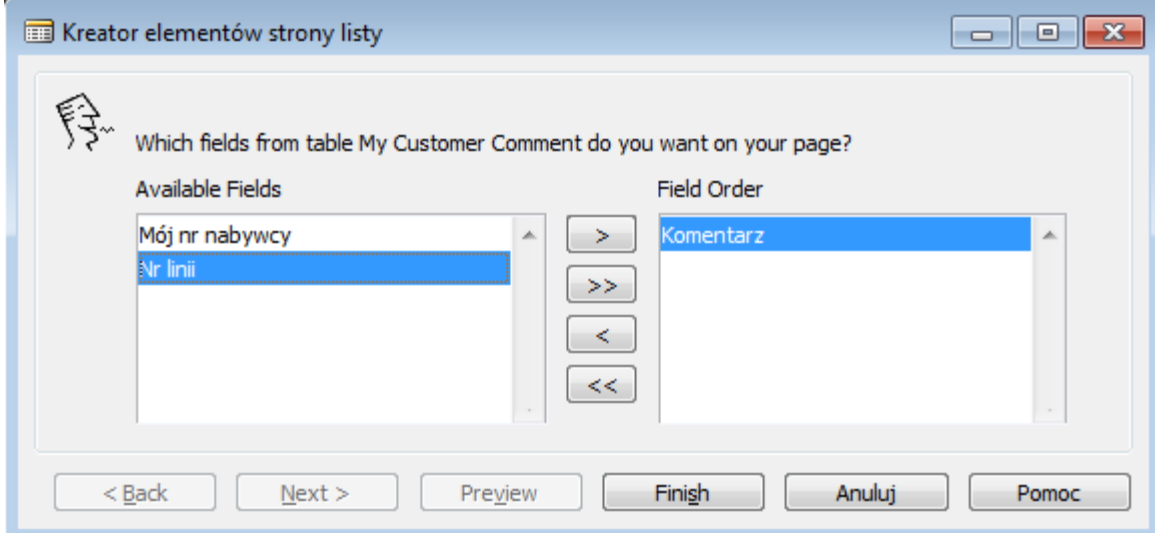

4. Kliknij "Finish".

5. Ustaw na "Yes" właściwości page'a "DelayedInsert" oraz "AutoSplitKey" (aby drugi człon klucza głównego czyli "Line No." był automatycznie inkrementowany)

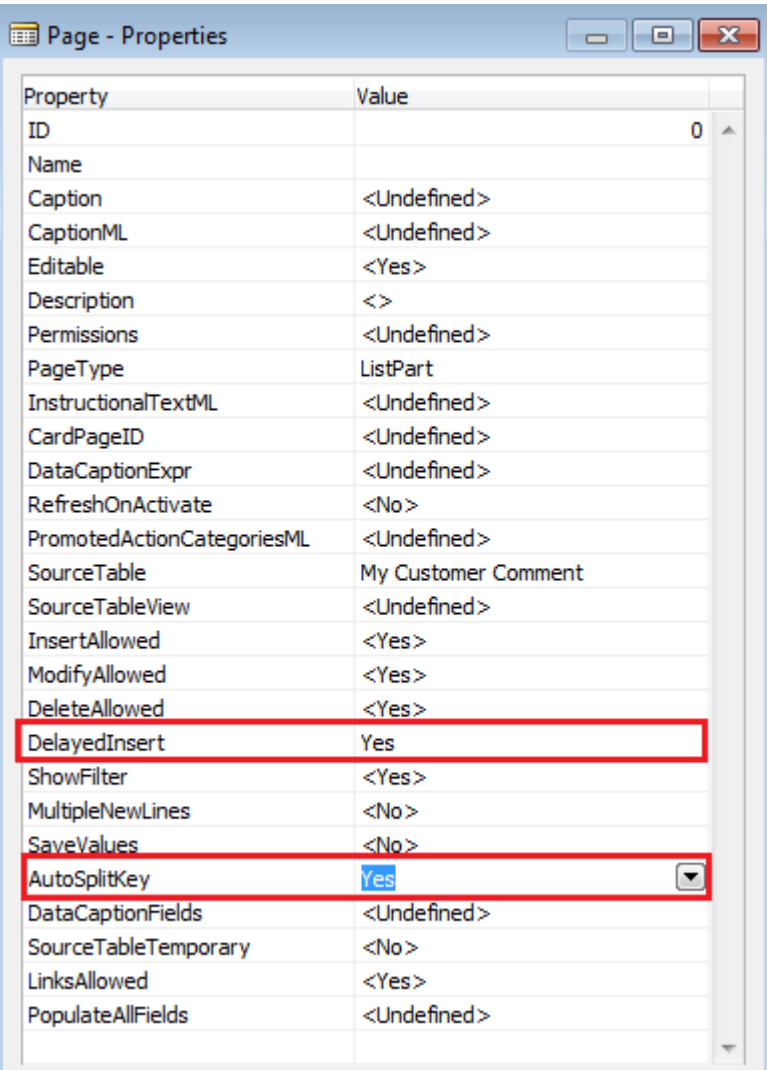

- 6. Zamknij okno właściwości page'a.
- 7. Zamknij i skompiluj page'a.

# <span id="page-27-0"></span>**5.3 Połaczenie page'a i subpage'a**

Ćwiczenie krok po kroku:

- 1. W "Object Designer", uruchom w trybie projektowania page 50002 "My Customer Card".
- 2. Dodaj do page'a nowy element o typie "Part" i podtypie "Page" na takim samym poziomie **wcięcia, co obie wcześniej dodane Grupy**:

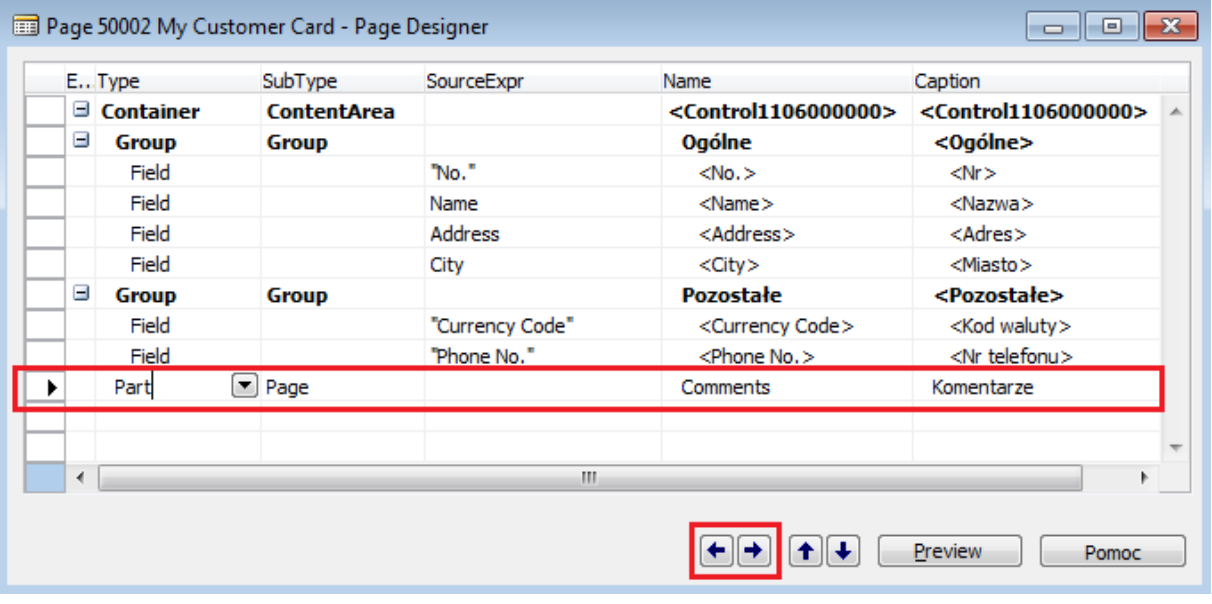

3. Ustaw właściwości nowego elementu (zacznij od właściwości "PagePartID"):

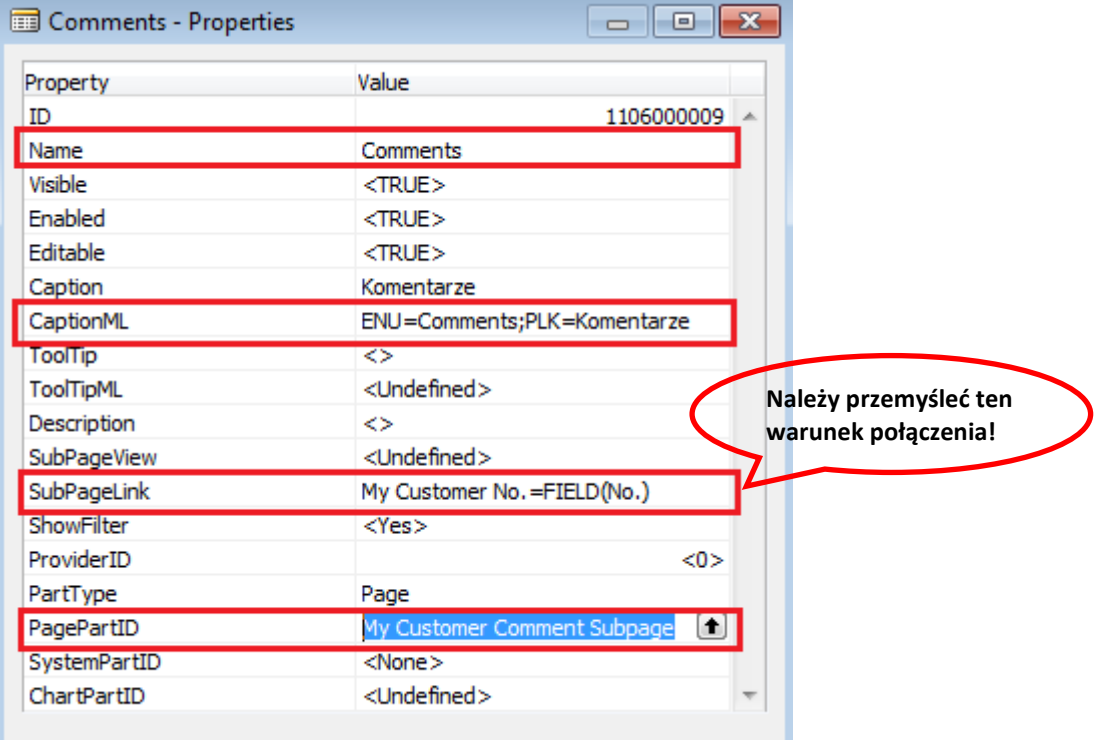

- 4. Zamknij okno właściwości page'a.
- 5. Zamknij i skompiluj page'a.

6. Uruchom page "My Customer Card" i obejrzyj dołączony do niego subpage. Dodaj jakieś komentarze – co najmniej po dwa dla min. dwóch różnych nabywców, aby zweryfikować poprawność ustawionych połączeń i pozostałych własności page'a.

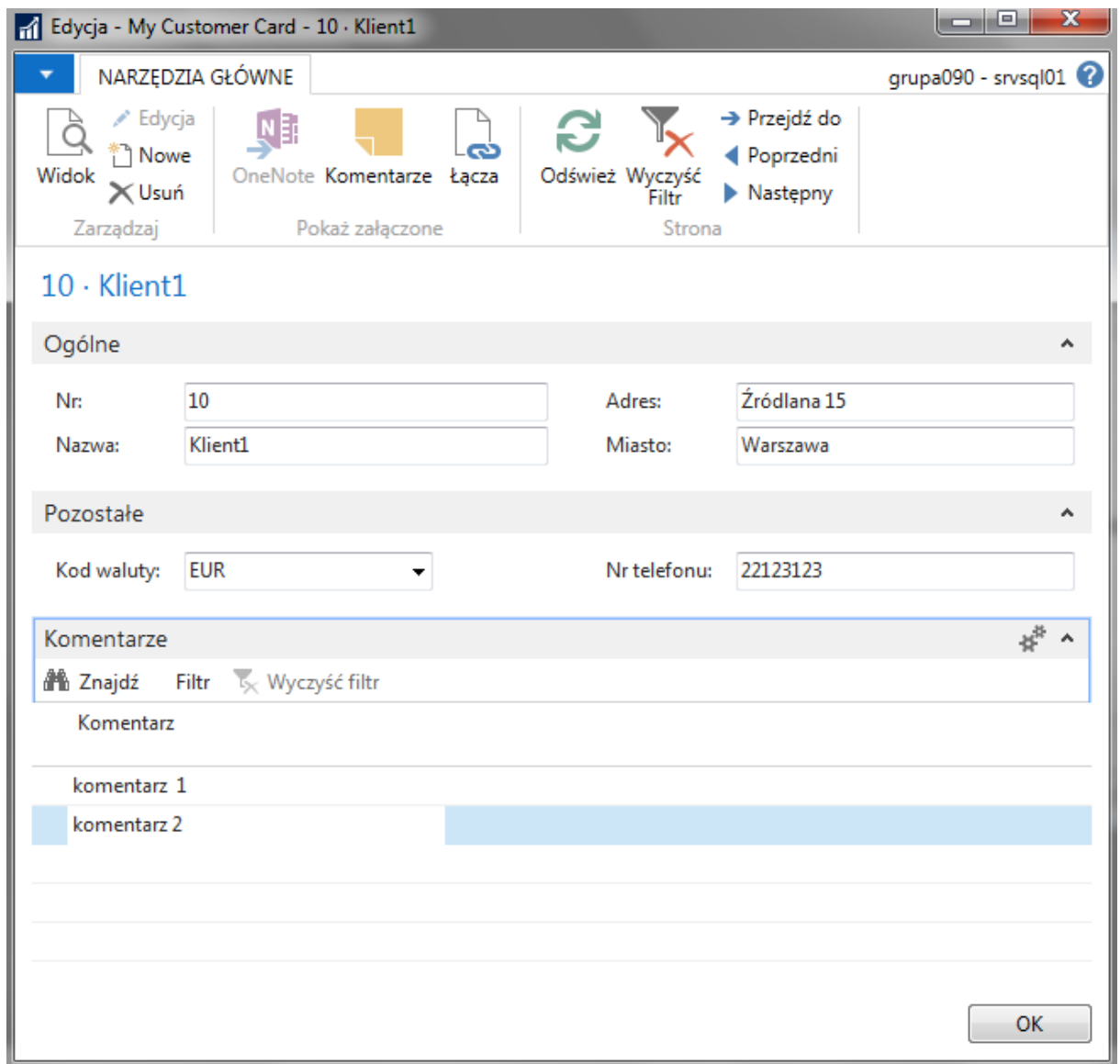

# <span id="page-29-0"></span>**6 Akcje**

Na górnej wstążce na page'u można umieszczać przyciski z akcjami.

#### <span id="page-29-1"></span>**6.1 Dodanie akcji na page'u**

Ćwiczenie pokazuje jak dodać dwie akcje do page'a 50002 "My Customer Card".

Ćwiczenie krok po kroku:

- 1. Otwórz page 50002 "My Customer Card" w trybie projektowania.
- 2. Wybierz menu *Widok Page Actions* **(Ctrl+Alt+F4)**, otworzy się okno projektanta akcji "Page-Action Designer". Dodaj następującą akcję:

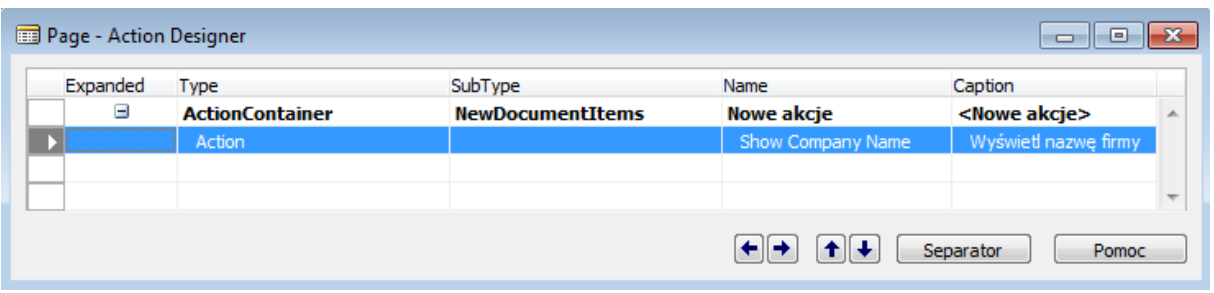

3. Przejdź do własności akcji "Show Company Name" i ustaw następujące właściwości:

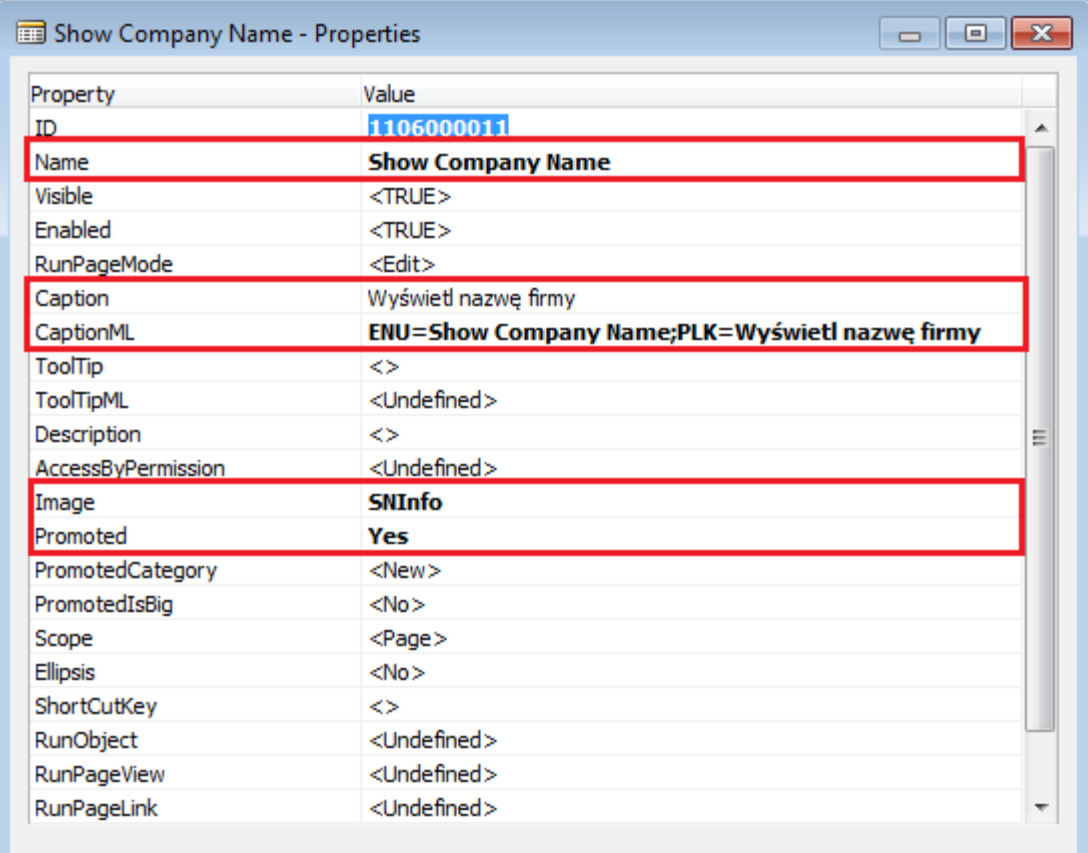

Własność "Image" to ikonka, jaka będzie wyświetlana na wstążce page'a (ikonki można obejrzeć na stronach Microsoftu).

Własność "Promoted" ustawiona na "Yes" powoduje, że będzie wyświetlana duża ikonka.

- 4. Zamknij okno własności akcji.
- 5. Stojąc na akcji "Show Company Name" kliknij F9 i przejdź do edycji kodu (C/AL Editor). Wpisz następujący kod w wyzwalaczu (triggerze) "OnAction":

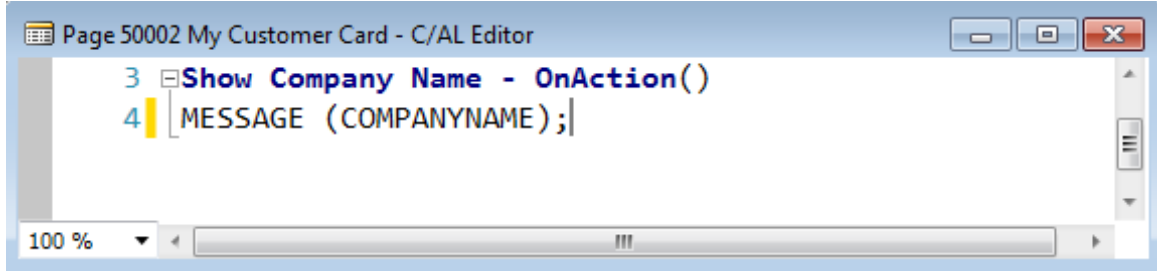

Kod spowoduje, że po naciśnięciu przycisku akcji pojawi się okienko (MESSAGE) z nazwą aktualnie działającej firmy – pobraną ze zmiennej systemowej COMPANYNAME.

- 6. Zamknij edytor kodu oraz projektanta akcji.
- 7. Zamknij i skompiluj page.
- 8. Uruchom page 50002 "My Customer Card" i sprawdź działanie akcji.

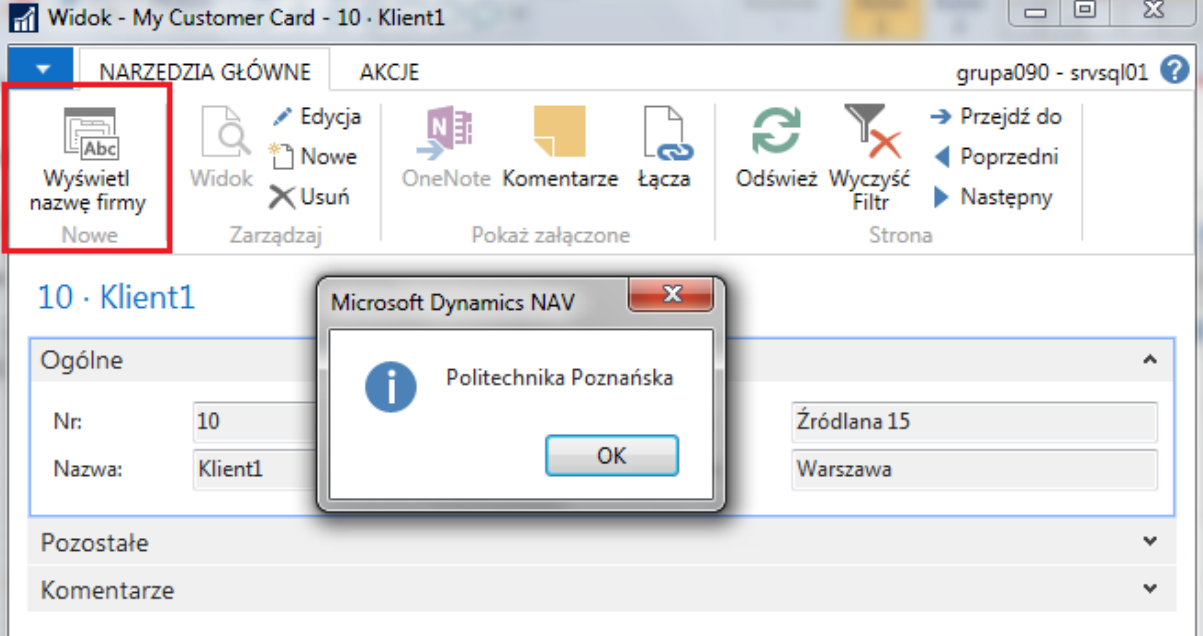

9. Ponownie uruchom page 50002 "My Customer Card" w trybie projektowania, aby dodać przycisk umożliwiający wyświetlenie page'a z listą zdefiniowanych towarów.

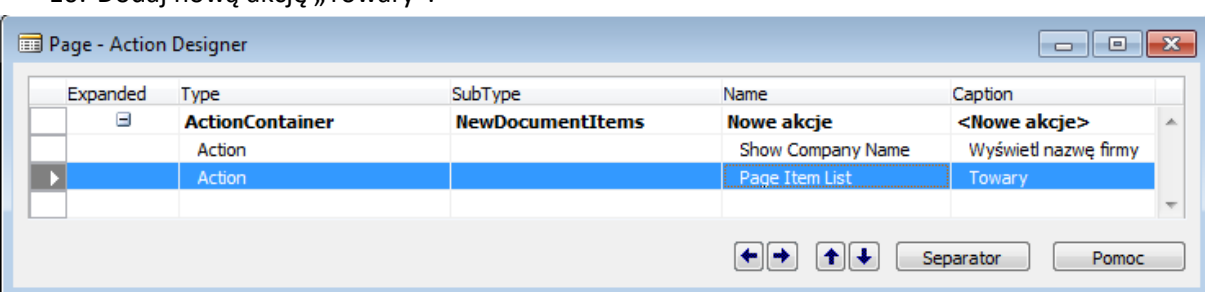

10. Dodaj nową akcję "Towary":

11. Ustaw własności akcji "Towary":

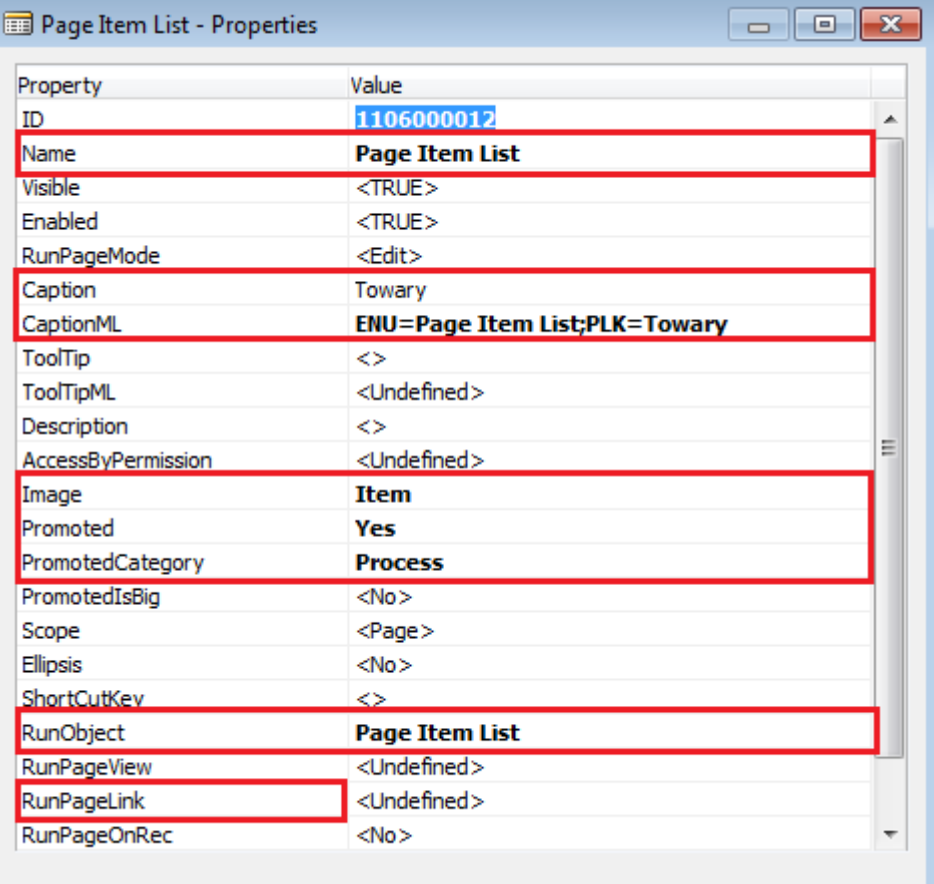

Własność "Promoted Category" pozwala na ustawienie, w której części wstążki będzie widoczna dana akcja.

Własność "RunObject" wskazuje obiekt, jaki ma być uruchomiony po naciśnięciu przycisku akcji. W tym przykładzie uruchomiony ma być standardowy page z listą towarów.

Własność "RunPageLink" pozwala na ustawienie filtrowania tabeli (np. kluczy połączeniowych) stojącej za obiektem wskazanym jako "RunObject". W tym przykładzie żadne filtrowanie nie jest potrzebne, bo chcemy wyświetlać listę wszystkich towarów.

- 12. Zamknij okno własności akcji.
- 13. Zamknij i skompiluj page.

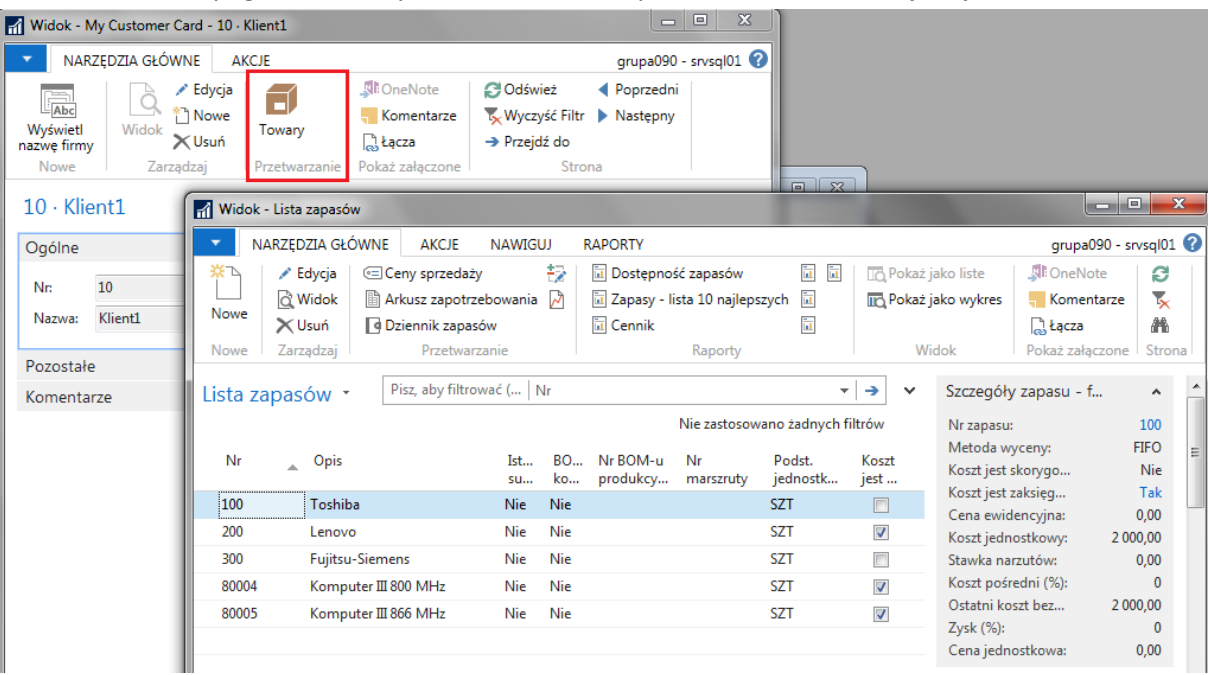

14. Uruchom page 50002 "My Customer Card" i sprawdź działanie nowej akcji.

# <span id="page-32-0"></span>**7 Zadanie do samodzielnego wykonania**

Z wykorzystaniem wizarda utwórz nowy page typu lista o nazwie "Sales Transactions" dla tabeli źródłowej "Sales Transactions" (tabela nr 50001). Page powinien zawierać wszystkie pola tabeli. Ponieważ nie będziemy tworzyć osobnego page'a typu kartoteka, więc page "Sales Transactions" powinien być edytowalny – aby można było przez niego wprowadzać dane do tabeli.

Zadbaj, by wartość pola będącego kluczem głównym tabeli "Sales Transactions" była automatycznie inkrementowana.

W tabeli "Sales Transactions" ustaw odpowiednio własność "LookupPageID".

Należy ponadto utworzyć nowe menu o nazwie "My Menu" ("Moje menu") i podpiąć do niego 2 utworzone page'e typu lista: "My Customer List" i "Sales Transactions". Tworzenie obiektów typu Menu jest opisane w osobnych materiałach.